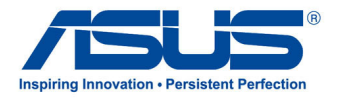

# All-in-one PC **Seria ET2300**

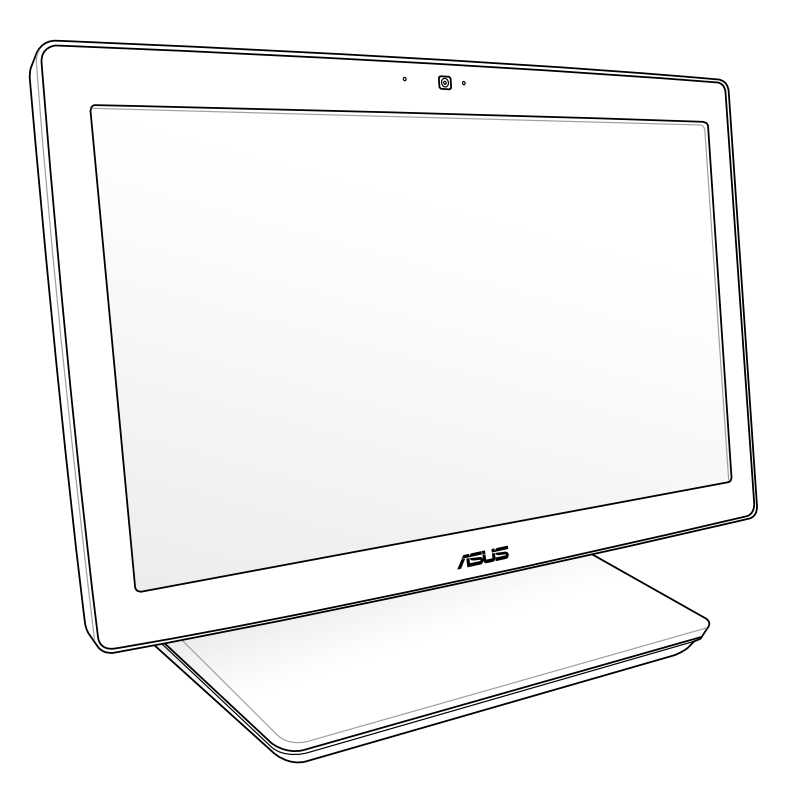

*Podręcznik użytkownika*

#### **Sierpień 2012 PL7622**

#### **Informacje o prawach autorskich**

Żadnej z części tego podręcznika, włącznie z opisami produktów i oprogramowania, nie można powielać, transmitować, przetwarzać, przechowywać w systemie odzyskiwania danych lub tłumaczyć na żadne języki, w jakiejkolwiek formie lub w jakikolwiek sposób, bez wyraźnego pisemnego pozwolenia ASUSTeK COMPUTER, INC. ("ASUS").

ASUS UDOSTĘPNIA TEN PODRĘCZNIK W STANIE "JAKI JEST", BEZ UDZIELANIA JAKICHKOLWIEK GWARANCJI, ZARÓWNO WYRAŹNYCH JAK I DOMNIEMANYCH, WŁĄCZNIE, ALE NIE TYLKO Z DOMNIEMANYMI GWARANCJAMI LUB WARUNKAMI PRZYDATNOŚCI HANDLOWEJ LUB DOPASOWANIA DO OKREŚLONEGO CELU. W ŻADNYM PRZYPADKU FIRMA ASUS, JEJ DYREKTORZY, KIEROWNICY, PRACOWNICY LUB AGENCI NIE BĘDĄ ODPOWIADAĆ ZA JAKIEKOLWIEK NIEBEZPOŚREDNIE, SPECJALNE, PRZYPADKOWE LUB KONSEKWENTNE SZKODY (WŁĄCZNIE Z UTRATĄ ZYSKÓW, TRANSAKCJI BIZNESOWYCH, UTRATĄ MOŻLIWOŚCI KORZYSTANIA LUB UTRACENIEM DANYCH, PRZERWAMI W PROWADZENIU DZIAŁANOŚCI ITP.) NAWET, JEŚLI FIRMA ASUS UPRZEDZAŁA O MOŻLIWOŚCI ZAISTNIENIA TAKICH SZKÓD, W WYNIKU JAKICHKOLWIEK DEFEKTÓW LUB BŁĘDÓW W NINIEJSZYM PODRECZNIKU LUB PRODUKCIE.

Produkty i nazwy firm pojawiające się w tym podręczniku mogą, ale nie muszą być zastrzeżonymi znakami towarowymi lub prawami autorskimi ich odpowiednich właścicieli i używane są wyłącznie w celu identyfikacji lub wyjaśnienia z korzyścią dla ich właścicieli i bez naruszania ich praw.

SPECYFIKACJE I INFORMACJE ZNAJDUJĄCE SIĘ W TYM PODRĘCZNIKU, SŁUŻĄ WYŁĄCZNIE CELOM INFORMACYJNYM I MOGĄ ZOSTAĆ ZMIENIONE W DOWOLNYM CZASIE, BEZ POWIADOMIENIA, DLATEGO TEŻ, NIE MOGĄ BYĆ INTERPRETOWANE JAKO WIĄŻĄCE FIRMĘ ASUS DO ODPOWIEDZIALNOŚCI.ASUS NIE ODPOWIADA ZA JAKIEKOLWIEK BŁĘDY I NIEDOKŁADNOŚCI, KTÓRE MOGĄ WYSTĄPIĆ W TYM PODRĘCZNIKU, WŁĄCZNIE Z OPISANYMI W NIM PRODUKTAMI I OPROGRAMOWANIEM.

Copyright © 2012 ASUSTeK COMPUTER INC. Wszelkie prawa zastrzeżone.

#### **Ograniczenie odpowiedzialności**

W przypadku wystąpienia określonych okoliczności, za które odpowiedzialność ponosi ASUS, a w wyniku których wystąpiły szkody, właściciel będzie uprawniony do uzyskania od firmy ASUS odszkodowania.W każdym takim przypadku niezależnie od podstawy roszczenia od firmy ASUS, odpowiada ona jedynie za uszkodzenia ciała (włącznie ze śmiercią), szkody nieruchomości i rzeczywiste szkody osobiste; lub za wszelkie inne, rzeczywiste i bezpośrednie szkody, wynikające z pominięcia lub niewykonania czynności prawnych wynikających z tego oświadczenia gwarancji, do kwoty określonej w umowie kupna dla każdego produktu.

ASUS odpowiada lub udziela rekompensaty wyłącznie za stratę, szkody lub roszczenia w oparciu o umowę, odpowiedzialność za szkodę lub naruszenie praw wynikających z niniejszego oświadczenia gwarancyjnego.

To ograniczenie stosuje się także do dostawców i sprzedawców ASUS. Jest to maksymalny pułap zbiorowej odpowiedzialności firmy ASUS, jej dostawców i sprzedawców.

BEZ WZGLĘDU NA OKOLICZNOŚCI FIRMA ASUS NIE ODPOWIADA ZA: (1) ROSZCZENIA STRON TRZECICH OD UŻYTKOWNIKA DOTYCZĄCE SZKÓD; (2) UTRATĘ LUB USZKODZENIE NAGRAŃ LUB DANYCH; ALBO (3) SPECJALNE, PRZYPADKOWE LUB NIEBEZPOŚREDNIE SZKODY LUB ZA EKONOMICZNE KONSEKWENCJE SZKÓD (WŁĄCZNIE Z UTRATĄ ZYSKÓW LUB OSZCZĘDNOŚCI), NAWET JEŚLI FIRMA ASUS, JEJ DOSTAWCY LUB SPRZEDAWCY ZOSTANĄ POINFORMOWANI O ICH ODPOWIEDZIALNOŚCI.

#### **Serwis i pomoc techniczna**

Odwiedź naszą wielojęzyczną stronę sieci web, pod adresem **http://support.asus.com**

Polski

# Spis treści

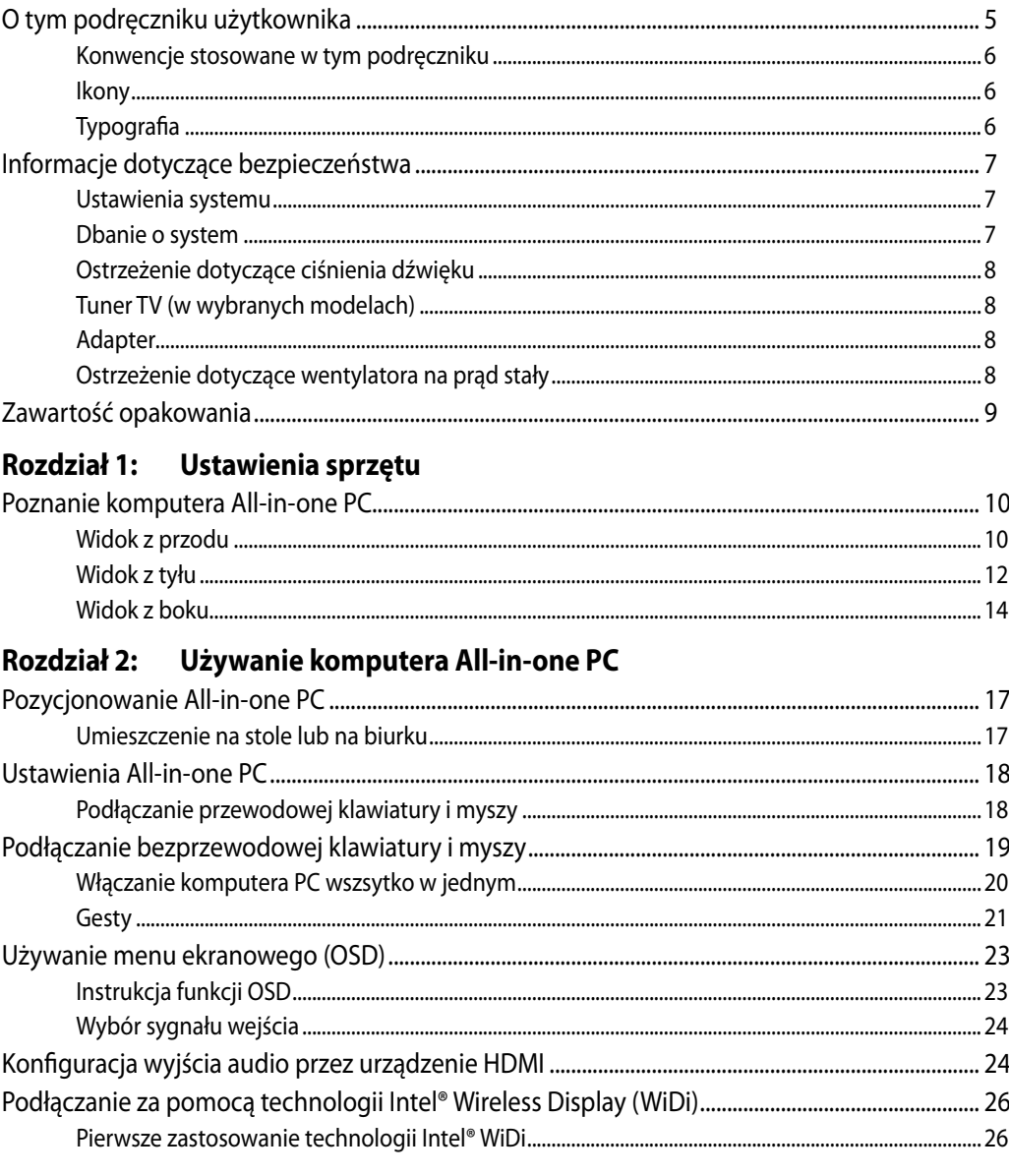

#### Rozdział 3: Praca z Windows® 8

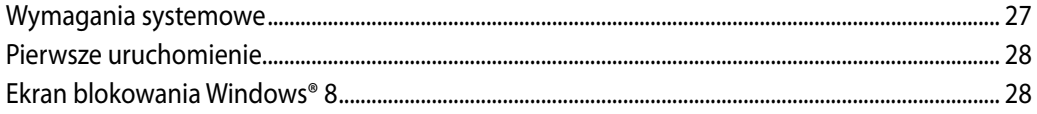

# All-in-one PC

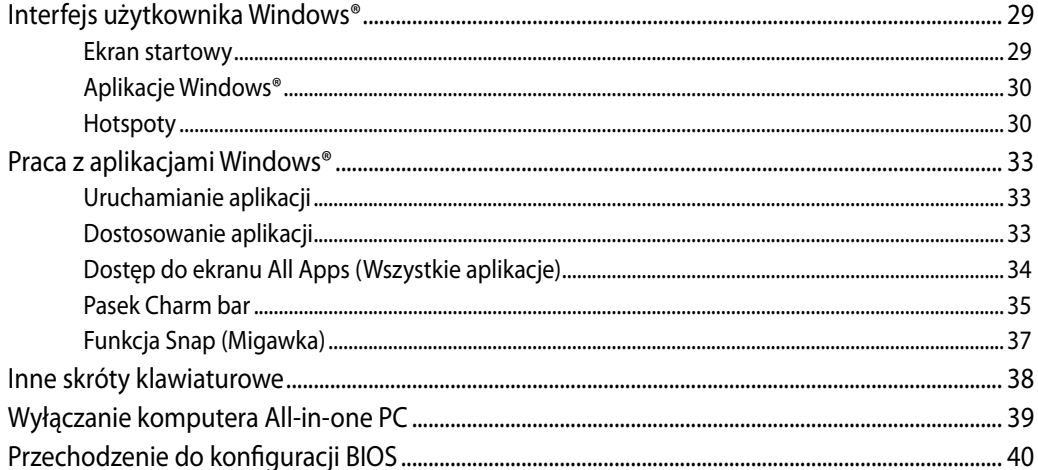

#### Rozdział 4: Połączenie z Internetem

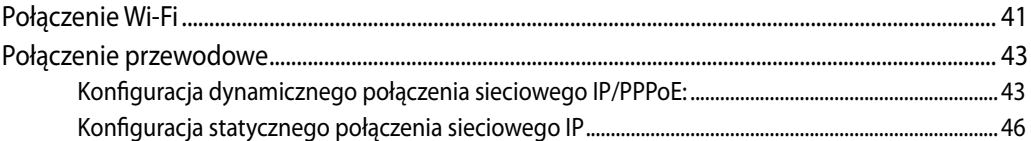

#### Rozdział 5: Przywracanie systemu

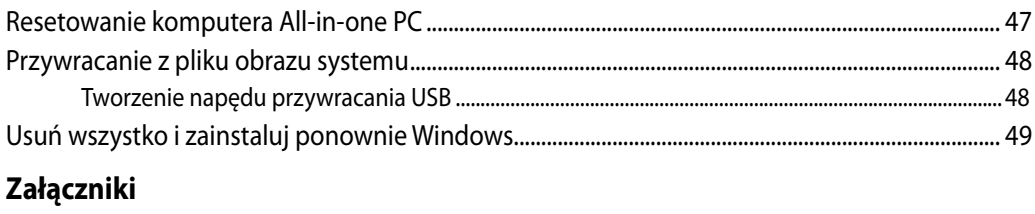

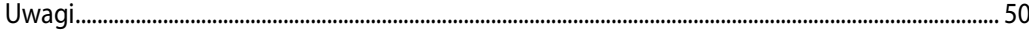

**Polski** 

# <span id="page-4-0"></span>**O tym podręczniku użytkownika**

Ten podręcznik użytkownika udostępnia informacje o funkcjach sprzętu i oprogramowania komputera All-in-one PC, zorganizowane w następujących rozdziałach:

#### **Rozdział 1: Ustawienia sprzętu**

Ten rozdział zawiera szczegółowe informacje dotyczące komponentów sprzętowych komputera All-in-one PC.

#### **Rozdział 2: Używanie komputera All-in-one PC**

Ten rozdział zawiera informacje o używaniu komputera All-in-one PC.

#### **Rozdział 3: Praca z Windows® 8**

Ten rozdział zawiera informacje o używaniu Windows® 8 w komputerze All-in-one PC.

#### **Rozdział 4: Połączenie z Internetem**

Ten rozdział zawiera informacje dotyczące połączenia komputera All-in-one PC z siecią przewodową lub siecią Wi-Fi.

#### **Rozdział 5: Przywracanie systemu**

Ten rozdział zawiera opcje przywracania dla komputera All-in-one PC.

#### **Załączniki**

W tej części znajdują się uwagi i oświadczenia dotyczące bezpieczeństwa dla komputera All-in-one PC.

#### <span id="page-5-0"></span>**Konwencje stosowane w tym podręczniku**

Dla wyróżnienia kluczowych informacji w tej instrukcji użytkownika, komunikaty są przedstawiane następująco:

**WAŻNE!** Ten komunikat zawiera istotne informacje, do których należy się zastosować, aby dokończyć zadanie.

**UWAGA:** Ten komunikat zawiera dodatkowe ważne informacje i wskazówki, pomocne w dokończeniu zadań.

**OSTRZEŻENIE!** Ten komunikat zawiera ważne informacje, do których należy się zastosować, aby zachować bezpieczeństwo podczas wykonywania zadań i zapobiec uszkodzeniu danych i komponentów komputera All-in-one PC.

#### **Ikony**

Ikony poniżej wskazują, które urządzenie można zastosować do wykonania serii zadań lub procedur w komputerze All-in-one PC.

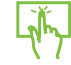

Użyj touchpad

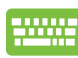

Użyj klawiaturę.

# **Typografia**

**Wytłuszczenie** = Oznacza menu lub element, który należy wybrać.

*Pochylenie* = Wskazuje przyciski na klawiaturze, które należy nacisnąć.

Wszystkie ilustracje i zrzuty ekranowe obecne w tym podręczniku służą wyłącznie jako odniesienie. Rzeczywiste specyfikacje produktu i obrazy ekranowe zależą od regionu. W celu uzyskania najnowszych informacji należy odwiedzić stronę sieci web ASUS www.asus.com.

# <span id="page-6-0"></span>**Informacje dotyczące bezpieczeństwa**

Komputer All-in-one PC ET2300 został wyprodukowany i przetestowany pod kątem zgodności z najnowszymi standardami dotyczącymi bezpieczeństwa urządzeń technologii informatycznych. Jednakże, aby zapewnić bezpieczeństwo należy przeczytać i zastosować się do następujących instrukcji bezpieczeństwa.

## **Ustawienia systemu**

- Należy przeczytać i zastosować się do dokumentacji przed rozpoczęciem używania systemu. •�
- Nie należy używać tego produktu w pobliżu wody lub źródła ciepła, takiego jak grzejnik. •�
- Ustaw system na stabilnej powierzchni. •�
- Szczeliny w obudowie służą do wentylacji. Szczelin tych nie należy blokować lub przykrywać. Upewnij się, że dookoła systemu jest wystarczająca ilość miejsca na wentylację. Nigdy nie należy wkładać do szczelin wentylacyjnych jakichkolwiek obiektów. •
- Produkt można używać w miejscach, ze średnią temperaturą w zakresie od 0˚C do 40˚C. •�
- Jeśli używany będzie przedłużacz należy upewnić się, że łączny amperaż urządzeń podłączonych do przedłużacza nie przekracza jego amperażu nominalnego. •�

# **Dbanie o system**

- Nie należy chodzić po przewodzie i pozwalać na umieszczanie na nim jakichkolwiek przedmiotów. •�
- Nie należy wylewać na system wody lub innych płynów. •�
- Po wyłączeniu systemu w jego obwodach nadal przepływa niewielka ilość prądu elektrycznego. Przed czyszczeniem systemu należy zawsze odłączyć od gniazd zasilających zasilanie, modem i kable sieciowe. •�
- Aby uzyskać najlepszą czułość na dotyk, ekran dotykowy wymaga okresowego czyszczenia. •� Należy czyścić ekran z obcych obiektów lub nadmiernej ilości kurzu. W celu czyszczenia ekranu:
	- Wyłącz system i odłącz przewód zasilający od gniazda ściennego. •�
	- Spryskaj dostarczoną szmatkę do czyszczenia niewielką ilością środka do czyszczenia i delikatnie wytrzyj powierzchnię ekranu.
	- Nie należy spryskiwać bezpośrednio ekranu. •�
	- Do czyszczenia ekranu nie należy używać środka o właściwościach ścierających lub chropowatej szmatki. •�
- Po wystąpieniu następujących problemów technicznych dotyczących produktu, odłącz przewód zasilający i skontaktuj się z wykwalifikowanym technikiem serwisu lub dostawcą. •�
	- Uszkodzony przewód zasilający lub wtyczka. •�
	- Na system został wylany płyn. •�
	- System nie działa prawidłowo nawet po zastosowaniu się do instrukcji działania. •�
	- System został upuszczony lub uszkodzona jest jego obudowa.
	- Zmienia się wydajność systemu. •�

# <span id="page-7-0"></span>All-in-one PC

# **Ostrzeżenie dotyczące ciśnienia dźwięku**

Nadmierne ciśnienie dźwięku ze słuchawek dousznych lub nagłownych, może spowodować uszkodzenie lub utratę słuchu. Regulacja głośności oraz korektora na ustawienia inne niż pozycja centralna, mogą zwiększyć napięcie wyjścia słuchawek dousznych lub nagłownych i poziomu ciśnienia dźwięku.

#### **Tuner TV (w wybranych modelach)**

Uwaga dla instalatora systemu telewizji kablowej - To przypomnienie ma zwrócić uwagę instalatora systemów telewizji kablowej na Część 820-93 National Electric Code (Krajowe przepisy dotyczące urządzeń prądu elektrycznego), która zawiera zalecenia prawidłowego uziemienia, a w szczególności, określa, że ekran kabla koncentrycznego należy podłączyć do systemu uziemienia budynku, możliwie najbliżej miejsca wejścia kabla.

#### **Adapter**

- 1. Informacje o adapterze
	- a. Napięcie wejściowe: 100-240Vac

Częstotliwość wejściowa: 50-60Hz

Parametry prądu wyjścia: 9.23A (19.5V, 180W)

Parametry napięcia wyjścia: Napięcie stałe

2. Gniazdo powinno znajdować się w pobliżu urządzenia i powinno być łatwo dostępne.

## **Ostrzeżenie dotyczące wentylatora na prąd stały**

Należy pamiętać, że wentylator na prąd stały jest elementem ruchomym i może być niebezpieczny. Nie należy zbliżać ciała do ruchomych skrzydeł wentylatora.

# <span id="page-8-0"></span>**Zawartość opakowania**

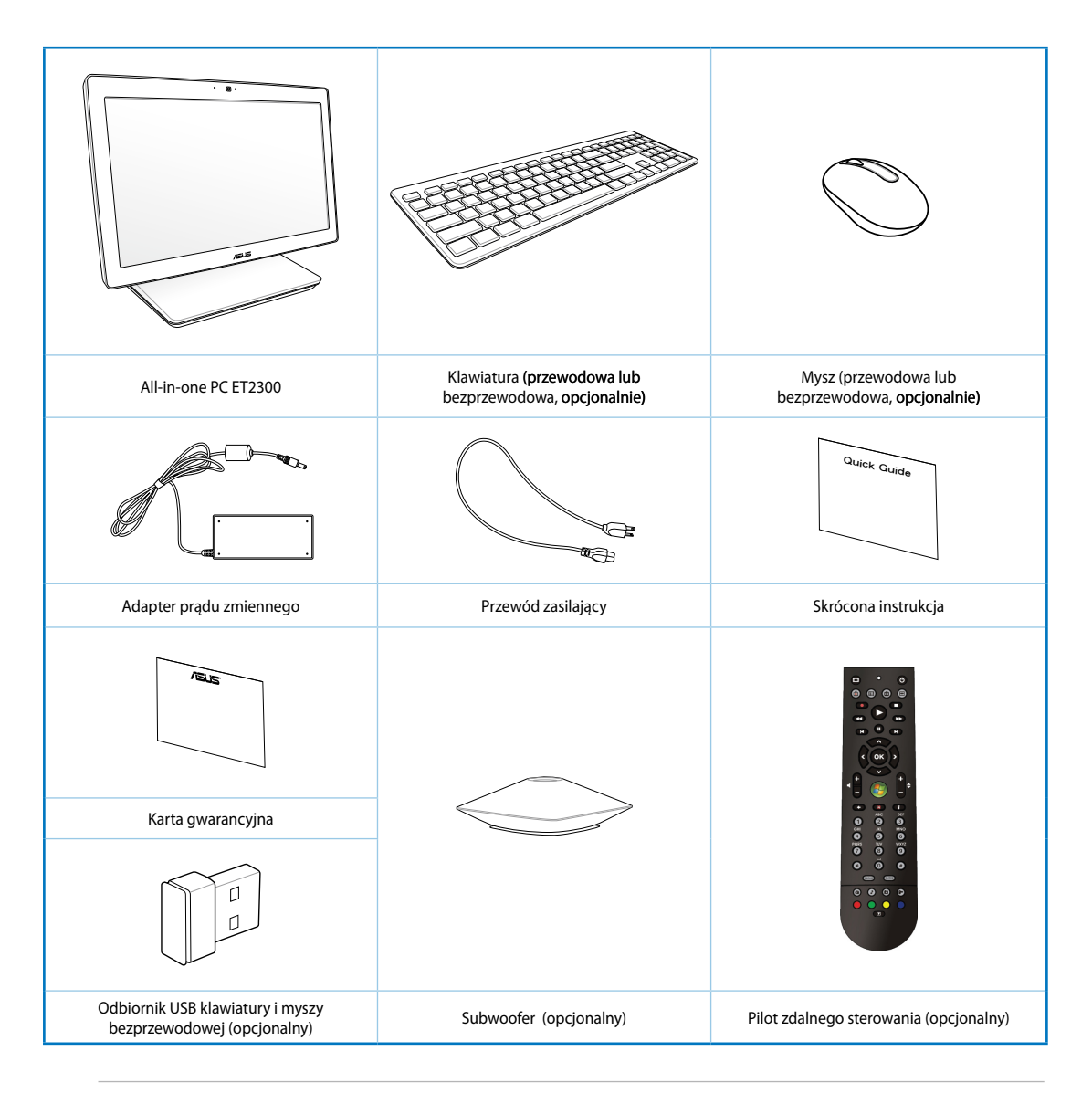

**Uwaga:** Ilustracje przedstawiające klawiaturę, mysz, zasilacz sieciowy, pilot oraz bezprzewodowy odbiornik USB mają wyłącznie charakter informacyjny. Rzeczywiste specyfikacje produktu zależą od regionu.

# *Rozdział 1: Ustawienia sprzętu*

<span id="page-9-0"></span>**Poznanie komputera All-in-one PC** 

## **Widok z przodu**

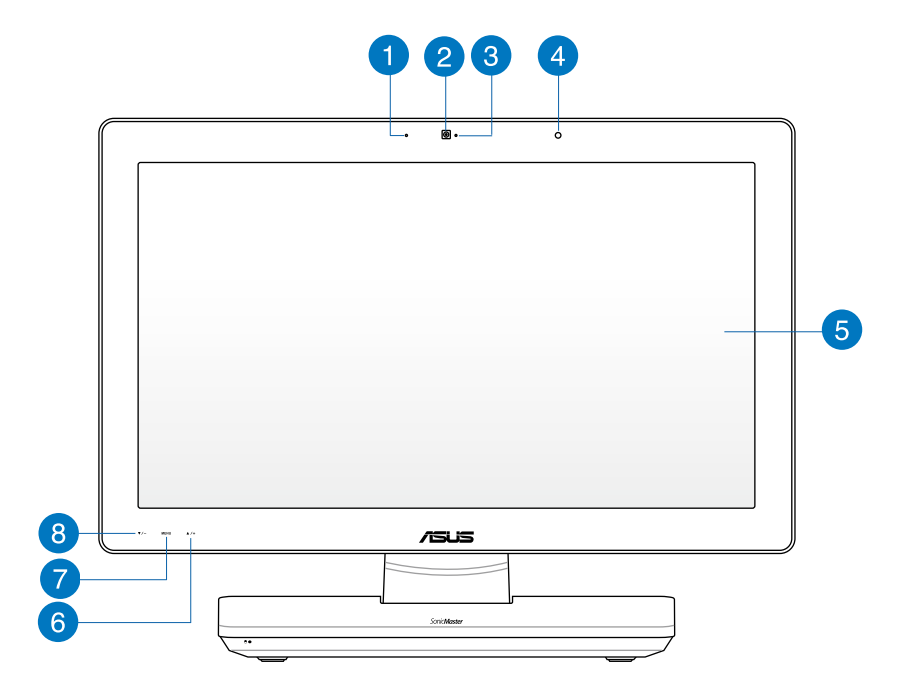

#### **Mikrofon cyfrowy (Wbudowany)** 4

Wbudowany mikrofon cyfrowy, można wykorzystać do wideokonferencji, narracji głosowych, nagrań audio i aplikacji multimedialnych.

#### **Kamera sieci web**  $\mathbf{2}$

Wbudowany mikrofon z kamerą sieci web, umożliwia rozpoczęcie sesji chat wideo online.

#### **Dioda LED kamery sieci web** 3

Wskazuje włączenie wbudowanej kamery sieci web.

# $\left| \mathbf{A} \right|$

#### **Odbiornik pilota**

Odbionik pilota odbiera sygnał podczerwieni z pilota.

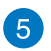

#### **Wyświetlacz LCD**

Wyświetlacz LCD charakteryzuje się optymalną rozdzielczością. Modele z dotykowym sterowaniem zapewniają poprzez palce kontakt z cyfrową rzeczywistością.

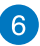

# **Przycisk Menu - w górę**

Naciśnij, aby przejść w górę menu.

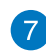

#### **Przycisk Menu**

Naciśnij, aby wyświetlić menu. Naciśnij ten przycisk w celu przejścia do/wyboru podświetlonej ikony (funkcji), przy aktywnym OSD.

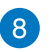

#### **Przycisk Menu - w dół**

Naciśnij, aby przejść w dół menu.

# <span id="page-11-0"></span>All-in-one PC

## **Widok z tyłu**

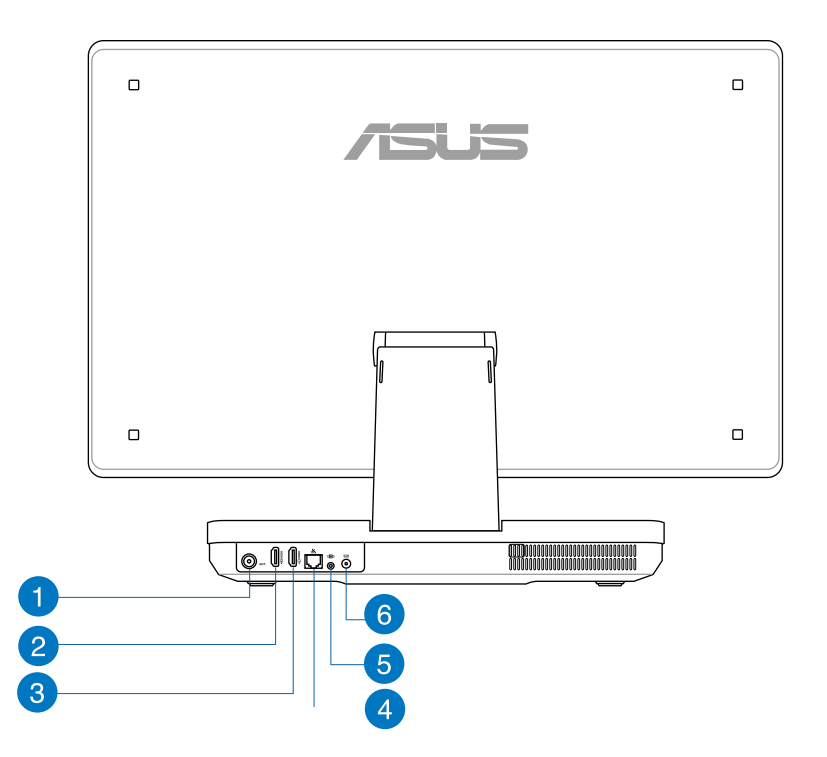

#### **Wejście antenowe (w wybranych modelach)** 4

Wejście anteny służy do przekazania sygnału o częstotliwości telewizyjnej i umożliwia użycie cyfrowej anteny TV lub podłączenie usług telewizji abonamentowej. Antena może odbierać cyfrowy sygnał TV. Połączenie usługi kablowej, umożliwia odbiór telewizji cyfrowej lub telewizji analogowej, w zależności od opłaconych usług.

#### **Port wejścia HDMI**  $\bullet$

HDMI (High-Definition Multimedia Interface) to nieskompresowany, w pełni cyfrowy interfejs audio/ wideo pomiędzy dowolnym źródłem audio/wideo, np. notebookiem.

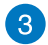

#### **Port wyjścia HDMI**

Port ten należy połączyć z urządzeniami wyposażonymi w port wejścia HDMI, takimi jak monitor LCD lub projektor.

#### **Port LAN**  $\blacksquare$

Ośmio pinowy port LAN RJ-45 obsługuje standardowy kabel Ethernet do połączenia z siecią lokalną.

#### **Gniazdo subwoofera (w wybranych modelach)** 6

Będące własnym rozwiązaniem gniazdo subwoofera, służy do podłączania do komputera PC wszystko-w-jednym ASUS. Subwoofer umożliwia cieszenie się z żywych basowych dźwięków (niska częstotliwość) w aplikacjach multimedialnych.

**WAŻNE!** Do gniazda subwoofera można podłączać WYŁĄCZNIE subwoofery komputera PC wszystko-w-jednym lub urządzenia dźwiękowe firmy ASUS. NIE należy podłączać do tego gniazda innych urządzeń. Może to spowodować uszkodzenie urządzenia.

#### **Wejście zasilania**

6

Dostarczony adapter zasilania konwertuje prąd zmienny na prąd stały dostarczany do tego gniazda, w celu zasilenia komputera. Aby zapobiec uszkodzeniu komputera należy zawsze używać dostarczonego adaptera zasilania.

**OSTRZEŻENIE!** W czasie używania, adapter zasilania może się nagrzewać. Nie należy przykrywać adaptera i należy trzymać go z dala od ciała.

#### <span id="page-13-0"></span>**Widok z boku**

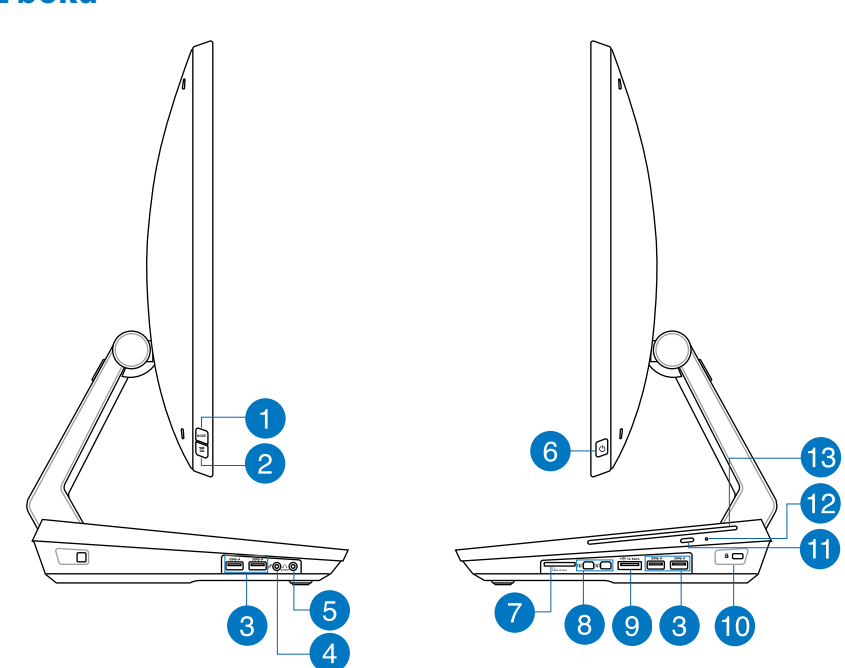

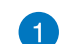

#### **Przycisk MODE (TRYB)**

Naciśnij, aby przełączać źródło sygnału wyświetlania pomiędzy komputerem All-inone PC a monitorem HDMI.

#### **Blokada menu**  $\mathbf{2}$

Naciśnij, aby uaktywnić lub wyłączyć przycisk MENU na panelu przednim.

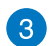

#### **Złącza USB 3.0**

Porty USB (Uniwersalna magistrala szeregowa) udostępniają szybkość transferu do 5Gbit/s i są wstecznie zgodne z USB2.0.

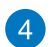

#### **Gniazdo mikrofonu**

Gniazdo mikrofonu służy do podłączenia mikrofonu używanego do wideokonferencji, narracji głosowych lub zwykłego nagrywania audio.

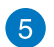

#### **Gniazdo słuchawek**

Gniazdo słuchawek stereo (3,5mm) służy do podłączania sygnału wyjścia audio systemu do słuchawek. Używanie tego gniazda powoduje automatyczne wyłączenie wbudowanych głośników.

#### **Przycisk zasilania** 6

Naciśnij ten przycisk, aby włączyć komputer All-in-one PC.

#### **Czytnik kart pamięci**

Ten komputer All-in-one PC jest wyposażony w pojedyncze, wbudowane gniazdo czytnika kart pamięci, które obsługuje formaty kart MMC, SD oraz SDHC.

#### **Port Mini DisplayPort/ Thunderbolt (zależnie od modelu)**  $\left| \mathbf{8} \right|$

Użyj adaptera Thunderbolt, aby podłączyć komputer All-in-one PC do monitora zewnętrznego DisplayPort, VGA lub HDMI\* i doświadczyć funkcje wyświetlania w wysokiej rozdzielczości dzięki technologii Thunderbolt™.

**WAŻNE!** \* Monitor zewnętrzny powinien posiadać certyfikat Thunderbolt dla systemu Windows®. W celu uzyskania informacji na temat najnowszych urządzeń, które uzyskały certyfikat Thunderbolt dla systemu Windows®, należy odwiedzić stronę internetową https://thunderbolttechnology.net/products.

**UWAGA:** Aby zapewnić prawidłowe funkcjonowanie urządzenia posiadającego certyfikat Thunderbolt dla systemu Windows, należy odwiedzić stronę internetową producenta tego urządzenia.

#### **E-SATA + USB 2.0 Combo**  $\alpha$

Złącze to służy do podłączenia komputera All-in-one PC do zewnętrznego napędu dysku twardego Serial-ATA. Złącze można również używać do podłączenia komputera All-in-one PC do urządzeń USB 2.0 lub USB 1.1, np. klawiatury, urządzenia wskazującego, dysku twardego Flash, dysku zewnętrznego, głośników, aparatu oraz drukarki.

**UWAGA:** NIE należy podłączać do zewnętrznego portu SATA innego złącza.

#### **Port blokady Kensington® 10**

Port blokady Kensington® umożliwia zabezpieczenie komputera produktami zabezpieczenia zgodnymi z Kensington®.

#### **Przycisk wysuwania napędu dysków optycznych** Æ

Naciśnij ten przycisk, aby wysunąć szufladę napędu dysków optycznych.

#### **Otwór wysuwania ręcznego** 12

Otwór wysuwania ręcznego jest używany do wysuwania szuflady napędu dysków optycznych w przypadku, gdy nie działa przycisk elektronicznego wysuwania.

**OSTRZEŻENIE!** Otwór wysuwania ręcznego należy używać tylko wtedy, gdy przycisk elektronicznego wysuwania nie działa.

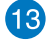

#### **Napęd dysków optycznych**

Napęd dysków optycznych zainstalowany w komputerze All-in-one PC obsługuje wiele formatów dysków, np. CD, DVD, dyski jednokrotnego zapisu lub dyski wielokrotnego zapisu.

# <span id="page-16-0"></span>*Rozdział 2: Używanie komputera All-in-one PC*

# **Pozycjonowanie All-in-one PC**

#### **Umieszczenie na stole lub na biurku**

#### **W celu umieszczenia na stole lub na biurku:**

- 1. Umieść komputer All-in-one PC na płaskiej powierzchni, takiej jak stół lub biurko.
- 2. Komputer All-in-one PC można ustawić pod kątem 5 177 stopni.

**WAŻNE!** Ukierunkuj panel wyświetlacza w podanym zakresie, aby uniknąć uszkodzenia komputera All-in-one PC.

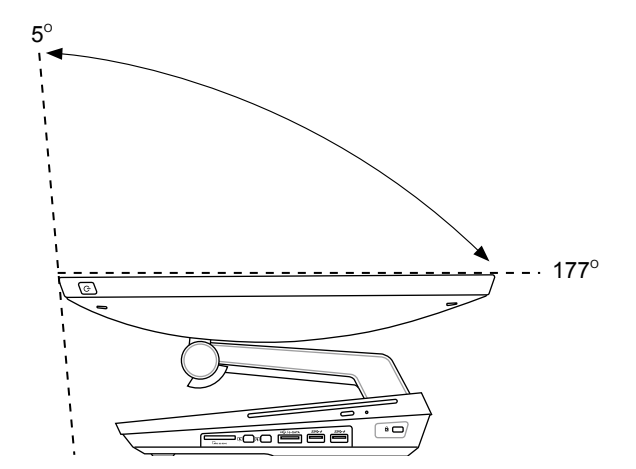

# <span id="page-17-0"></span>**Ustawienia All-in-one PC**

#### **Podłączanie przewodowej klawiatury i myszy**

Podłącz klawiaturę i mysz do portu USB na panelu tylnym. Jeśli kabel klawiatury nie jest wystarczająco długi, klawiaturę i mysz można także podłączyć do portu USB z lewej strony panela.

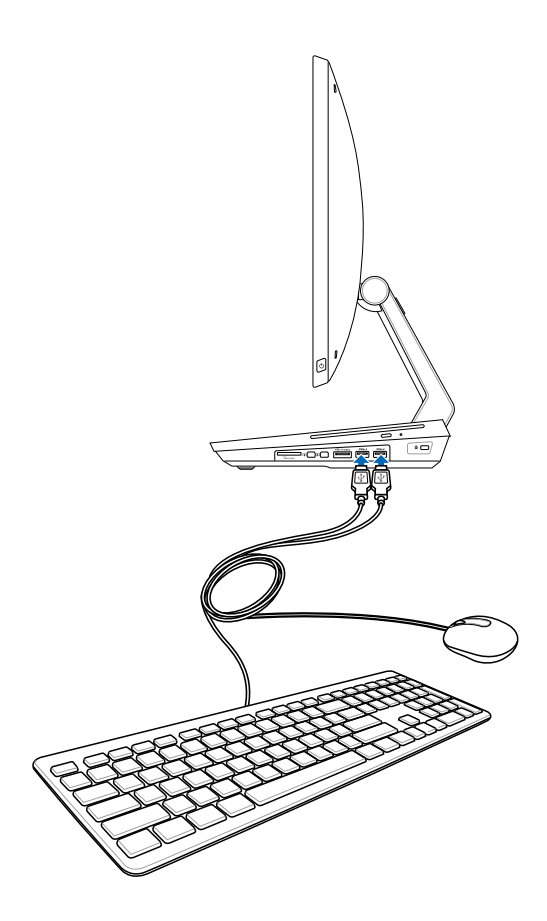

# <span id="page-18-0"></span>**Podłączanie bezprzewodowej klawiatury i myszy**

- 1. Zainstaluj baterie w bezprzewodowej klawiaturze i myszy.
- 2. Podłącz doportu USB klucz połączenia bezprzewodowego dla klawiatury i myszy.
- 3. Można rozpocząć używanie bezprzewodowej klawiatury i myszy.

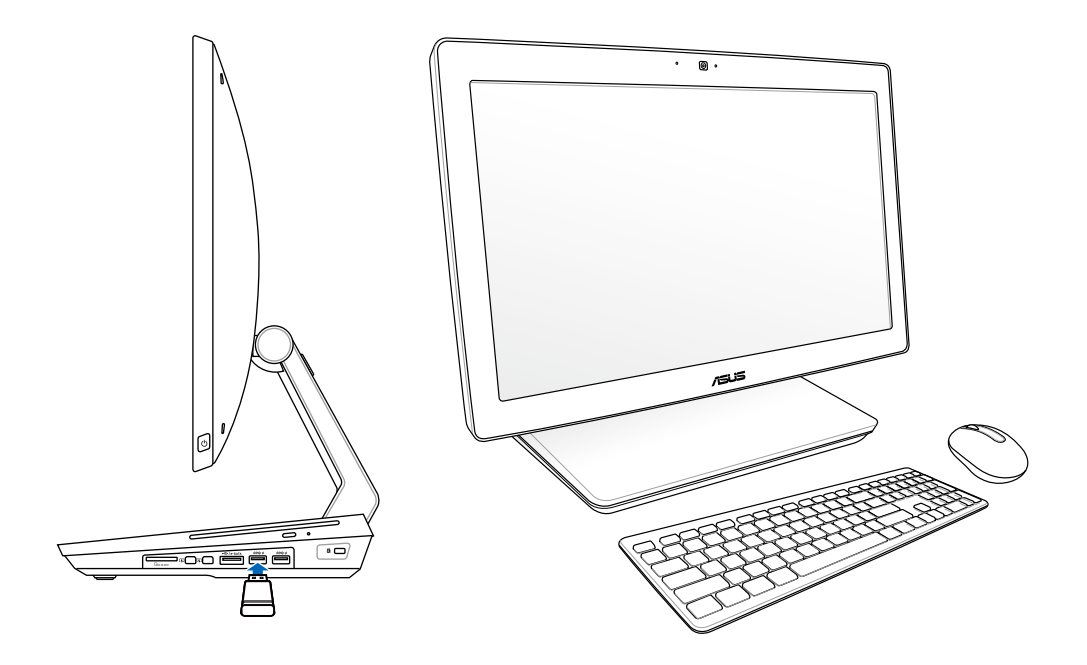

#### **UWAGA:**

- •� Po utracie połączenia, wystarczy ponownie podłączyć kalwiaturę bezprzewodową i mysz. Należy unikać umieszczania innych urządzeń WiFi w odległości bliższej niż 20 cm, ponieważ może to spowodować zakłócenia połączenia.
- •� Pokazane powyżej ilustrację służą wyłącznie jako odniesienie. Rzeczywisty wygląd i specyfikacje klawiatury (przewodowa lub bezprzewodowa) i myszy zależy od regionu.

# <span id="page-19-0"></span>**Włączanie komputera PC wszsytko w jednym**

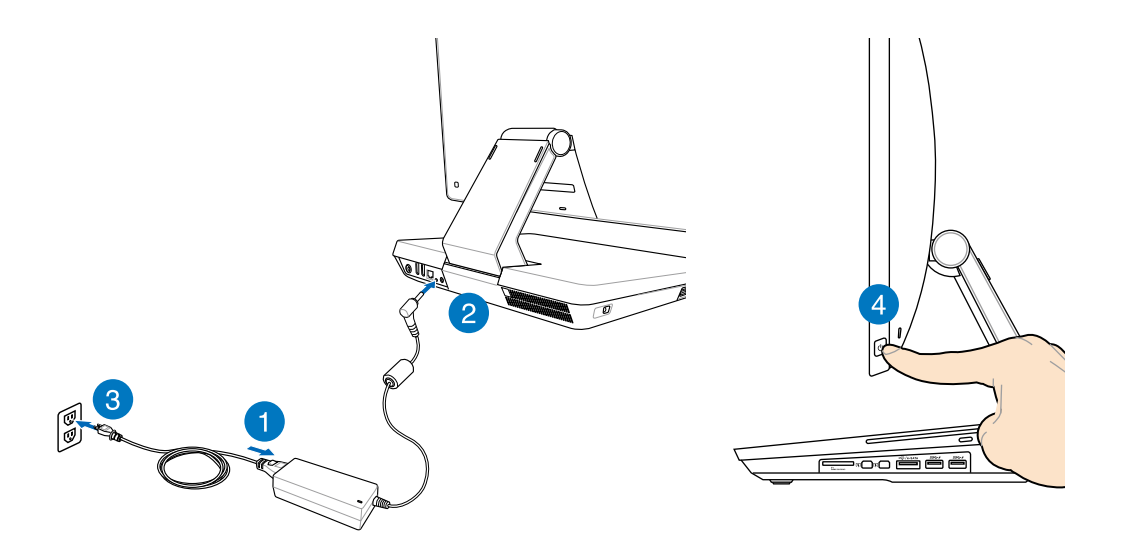

**OSTRZEŻENIE!** NIE należy podłączać przewodu zasilającego produ zmiennego do gniazdka prądu zmiennego, przed podłączeniem do systemu wtyczki prądu stałego. Może to spowodować uszkodzenie adpatera prąd zmienny-prąd stały.

**UWAGA:** Szczegółowe informacje dotyczące wyłączania komputera All-in-one PC, znajdują się w części *Wyłączanie komputera All-in-one PC* pod *Praca z Windows® 8*.

# <span id="page-20-0"></span>**Gesty**

Gesty umożliwiają uruchamianie programów i dostęp do ustawień komputera All-in-one PC. Funkcje te można uaktywnić poprzez użycie gestów ręki na panelu wyświetlacza komputera All-in-one PC.

#### **Używanie gestów**

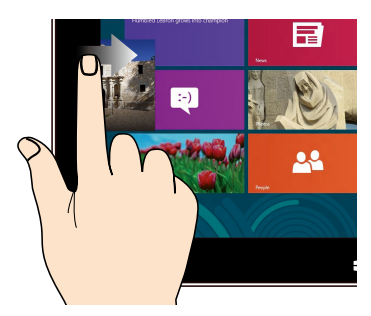

Przesuń od lewej krawędzi ekranu w celu wymieszania uruchomionych aplikacji.

#### **Przesunięcie od górnej krawędzi Przesunięcie palca**

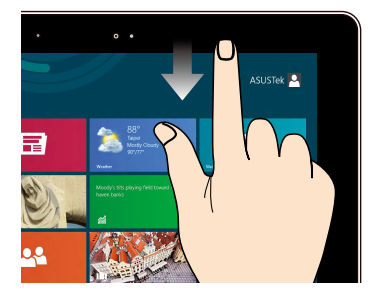

- Na ekranie Start, przesuń palcem od •� górnej krawędzi ekranu, aby wyświetlić wszystkie paski aplikacji.
- W uruchomionej aplikacji, przesuń od •� górnej krawędzi ekranu, aby wyświetlić jej menu.

#### **Przesunięcie od lewej krawędzi Przesunięcie od prawej krawędzi**

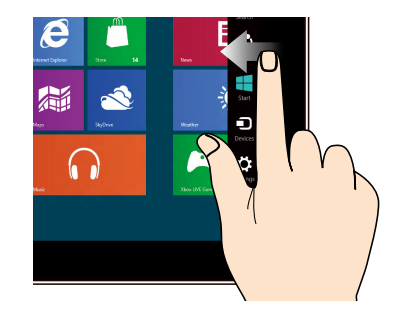

Przesuń od prawej krawędzi ekranu w celu uruchomienia paska Charm bar.

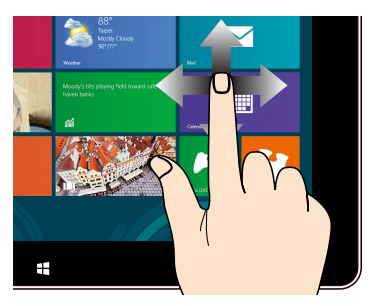

Przesuń palcem, aby przewinąć w górę i w dół oraz przesuń palcem, aby wykonać panoramowanie ekranu w lewo lub w prawo.

# All-in-one PC

#### **Zmniejszenie Powiększenie**

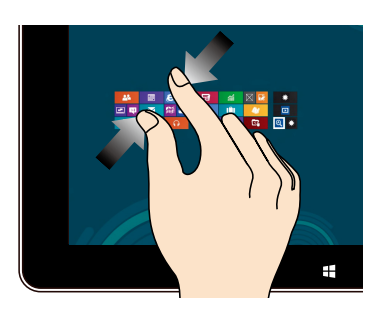

Przysuń do siebie dwa palce na panelu dotykowym.

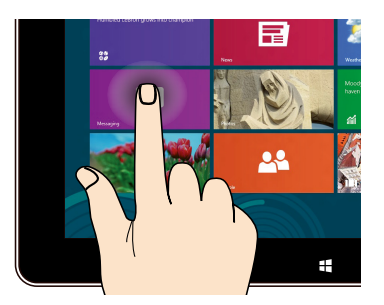

- W celu przeniesienia aplikacji, stuknij i •� przytrzymaj kafelek aplikacji i przeciągnij do nowego miejsca.
- Aby zamknąć aplikację, stuknij i •� przytrzymaj górną część uruchomionej aplikacji i przeciągnij ją w dół w kierunku dolnej części ekranu w celu zamknięcia.

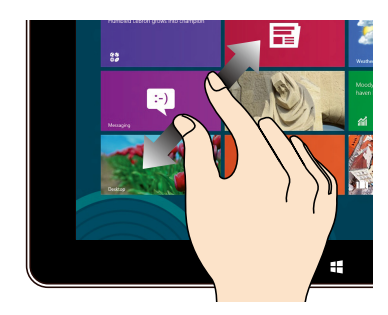

Odsuń od siebie dwa palce na panelu dotykowym.

#### **Stuknięcie i przytrzymanie Stuknięcie/Dwukrotne stuknięcie**

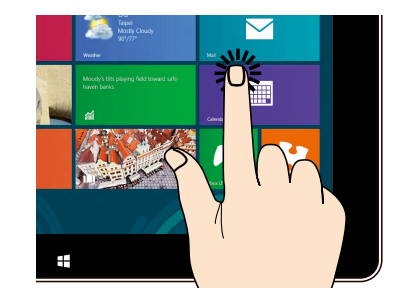

- Stuknij aplikację w celu jej uruchomienia.  $\bullet$
- W trybie Pulpit, stuknij dwukrotnie element w celu jego uruchomienia. •�

**Polski** 

# <span id="page-22-0"></span>**Używanie menu ekranowego (OSD)**

Po wykonaniu następujących czynności, pojawi się menu ekranowe (OSD):

Uaktywnij OSD przez naciśnięcie przycisku blokady Menu z lewej strony komputera All-in-•� one PC, a następnie naciśnij przycisk Menu na panelu przednim.

# **Instrukcja funkcji OSD**

Aby wyświetlić menu OSD, naciśnij przycisk MENU na panelu przednim. W celu przechodzenia pomiędzy funkcjami OSD lub w celu modyfikacji ustawień OSD, naciśnij przyciski Menu - w górę lub Menu - w dół. W celu uaktywnienia wybranej funkcji, naciśnij przycisk MENU.

#### **Wyłączenie panela**

Ta funkcja umożliwia wyłączenie panela wyświetlacza komputera All-in-one PC. Naciśnij przycisk MENU w celu uaktywnienia tej funkcji.

#### **Kolor**

- **Jasność:** Zakres regulacji wynosi 0 do 100. **•**
- **Kontrast:** Zakres regulacji wynosi 0 do 100. **•**
- **Temp. barwowa:** Zawiera cztery modele kolorów, włącznie z Zimne, Normalne, Ciepłe i **•** Użytkownika.

#### **Obraz**

- **Ostrość:** Zakres regulacji wynosi 0 do 100. **•**
- **Kontrola współczynnika proporcji:** Regulacja współczynnika proporcji na "Pełny" lub **•** "OverScan". Ta funkcja jest konfigurowalna wyłącznie podczas używania komputera All-inone PC, jako standardowego biurkowego monitora LCD.
- **Automatyczna regulacja:** Regulacja pozycji poziomej (Pozycja H) i pozycji pionowej **•** (Pozycja V) obrazu. Ta funkcja jest konfigurowalna wyłącznie podczas używania komputera All-in-one PC, jako standardowego biurkowego monitora LCD i przy ustawieniu jako źródła wejścia portu wejścia Display.

#### **Wybór wejścia**

**PC:** Ustawienie komputera All-in-one PC jako źródła sygnału wyświetlania. **•**

#### <span id="page-23-0"></span>**Ustawienia systemu**

- **Ustawienia OSD: •**
	- Regulacja pozycji poziomej (Pozycja H) i pozycji pionowej (Pozycja V) menu OSD. •�
	- Regulacja czasu zakończenia OSD w zakresie 10 do 120 sekund. •�
	- Włączenie lub wyłączenie funkcji DDC/CI (Interfejs kanału wyświetlania danych/ •� polecenia).
- **Informacje:** Pokazuje informacje o monitorze. **•**
- **Język:** Umożliwia ustawienie języka OSD. **•**
- **Resetowanie wszystkiego:** Umożliwia resetowanie wszystkich ustawień OSD. **•**

#### **Wybór sygnału wejścia**

Po podłączeniu przewodu HDMI lub Thunderbolt do tylnego wejścia HDMI lub do złącza wejścia Display następuje wyświetlenie menu **Input Select OSD (Wybór wejścia OSD)**. Użyj przycisków Menu - w górę lub Menu - w dół do nawigacji pomiędzy opcjami wejścia i naciśnij przycisk **MENU** w celu uaktywnienia opcji. Sprawdź Wybór wejścia w poprzedniej części w celu uzyskania szczegółowych informacji.

## **Konfiguracja wyjścia audio przez urządzenie HDMI**

Jeśli jako urządzenie wyjścia audio używany jest wysokiej rozdzielczości telewizor należy podłączyć go do komputera pełniącego funkcję kina domowego i wykonać wymienione poniżej czynności w celu konfiguracji ustawień audio.

#### **W celu konfiguracji wyjścia audio przez urządzenie HDMI:**

1. Na ekranie Start, kliknij **Desktop (Pulpit)**, aby uruchomić Desktop Mode (Tryb Pulpit).

**UWAGA:** Dalsze, szczegółowe informacje można uzyskać w części *Ekran startowy* pod *Używanie Windows® 8.*

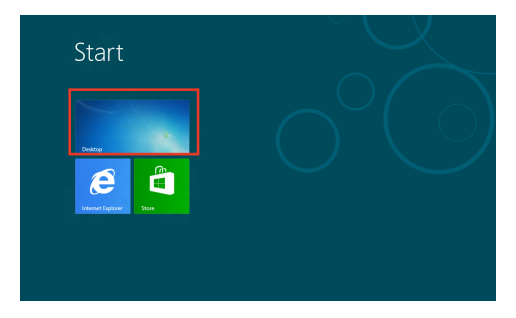

**Polski** 

- 2. Kliknij prawym przyciskiem ikonę miksera głośności na pasku zadań Windows® i kliknij **Playback devices (Urządzenia odtwarzania)**.
- 3. Na ekranie Playback (Odtwarzanie), wybierz **Digital Audio (Cyfrowe audio) (HDMI)**.
- 4. Kliknij **Configure (Konfiguruj)**, po czym pojawi się okno Speaker Setup (Ustawienia głośnika).

5. Wybierz **Stereo** i kliknij **Next (Dalej)**.

- 6. Zaznacz opcję **Front left and right (Przedni lewy i prawy)** i kliknij **Next (Dalej)**.
- 7. Kliknij **Finish (Zakończ)**, aby opuścić ustawienia głośnika.

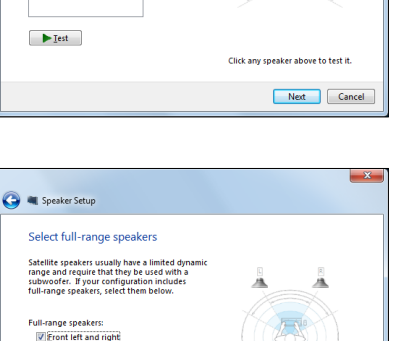

Click any speaker above to test it. Next Cancel

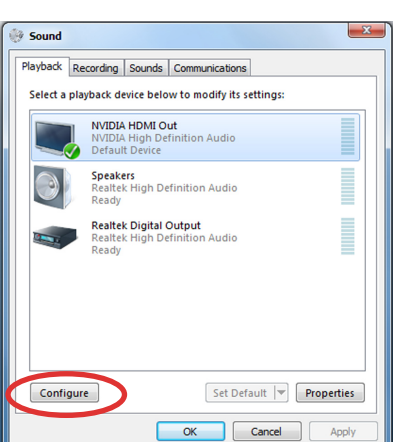

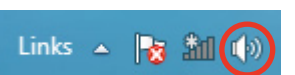

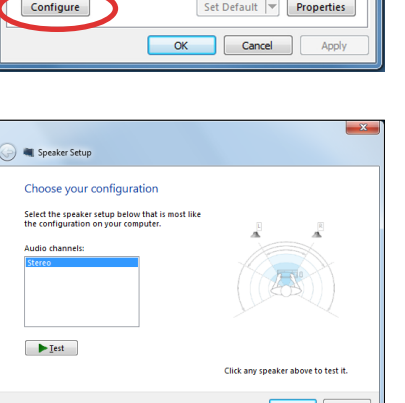

# <span id="page-25-0"></span>**Podłączanie za pomocą technologii Intel® Wireless Display (WiDi)**

Technologia Intel® Wireless Display (WiDi) służy do bezprzewodowego podłączenia komputera All-in-one PC z zewnętrznym urządzeniem wyświetlającym, np. telewizorem HD, monitorem lub projektorem w celu udostępniania, pobierania lub przesyłania strumieniowo muzyki, filmów oraz innych treści multimedialnych.

#### **Pierwsze zastosowanie technologii Intel® WiDi**

**WAŻNE!** Przed pierwszym użyciem technologii Intel® WiDi należy upewnić się, że sieć Wi-Fi jest włączona.

#### **Aby użyć technologii Intel WiDi:**

1. Podłącz adapter WiDi do złącza HDMI zewnętrznego urządzenia wyświetlającego.

**UWAGA:** Adapter WiDi należy zakupić oddzielnie.

- 2. Na ekranie Start komputera All-in-one PC kliknij ikonę **Intel® WiDi**, aby uruchomić aplikację Intel® WiDi.
- 3. Przeczytaj uważnie umowę licencyjną i zaznacz **I accept the license terms (Akceptuję warunki licencji)**. Na ekranie zewnętrznego urządzenia wyświetlającego pojawia się status "Ready for connection".
- 4. Aplikacja Intel® WiDi automatycznie rozpoczyna skanowanie znajdujących się w zasięgu adapterów WiDi. Jeżeli aplikacja Intel® WiDi nie wykona automatycznego skanowania adapterów WiDi, bądź nie można wykryć adapterów, kliknij **Scan for available adapters (Skanuj dostępne adaptery)**.
- 5. Wybierz adapter z listy i kliknij **Connect (Połącz)**.
- 6. Odczekaj, aż aplikacja Intel® WiDi ustanowi połączenie z zewnętrznym urządzeniem wyświetlającym. Po pomyślnym ustanowieniu połączenia, adapter WiDi zostanie wyświetlony w obszarze podłączonych adapterów.
- 7. Od tej chwili możesz korzystać z treści multimedialnych, udostępniać je lub przesyłać strumieniowo do zewnętrznego urządzenia wyświetlającego w sposób bezprzewodowy.

**Polski** 

# *Rozdział 3: Praca z Windows® 8*

## <span id="page-26-0"></span>**Wymagania systemowe**

Aby usprawnić przechodzenie z poprzedniego systemu operacyjnego, przed aktualizacją do Windows ® 8 należy przeczytać przedstawione poniżej wymagania systemowe:

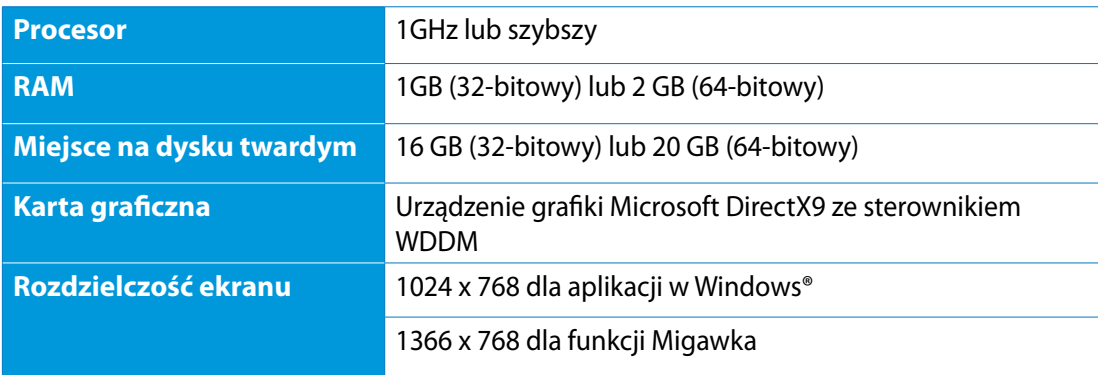

**UWAGA:** Aktualizacje systemu można uzyskać pod adresem **http://www.windows.microsoft. com/en-us/windows-8/faq**

# <span id="page-27-0"></span>**Pierwsze uruchomienie**

Przy pierwszym uruchomieniu komputera, wyświetlany jest szereg ekranów, umożliwiających wykonanie podstawowych ustawień systemu operacyjnego Windows® 8.

#### **W celu pierwszego uruchomienia:**

- 1. Naciśnij przycisk zasilania na komputerze All-in-one PC. Zaczekaj kilka minut, aż do pojawienia się ekranu ustawień.
- 2. Zaznacz język, aby rozpocząć używanie komputera All-in-one PC.
- 3. Uważnie przeczytaj warunki licencji. Zaznacz **I accept the terms for using Windows (Akceptuję warunki używania Windows)** , a następnie kliknij **Accept (Akceptuj).**
- 4. Wykonaj instrukcje ekranowe w celu konfiguracji następujących podstawowych elementów:
	- **Personalizacja**
	- Połączenie bezprzewodowe
	- Settings (Ustawienia)
	- Rejestracja w komputerze
- 5. Po skonfigurowaniu podstawowych elementów, pojawi się przewodnik video Windows® 8. Należy obejrzeć ten przewodnik, aby dowiedzieć się więcej o funkcjach Windows® 8.
- 6. Ekran startowy pojawia się, po pomyślnej rejestracji konta użytkownika.

# **Ekran blokowania Windows® 8**

Ekran blokady Windows®8 może się pojawić, po przejściu komputera All-in-one PC do systemu operacyjnego Windows®8. Aby kontynuować, stuknij ekran blokady lub naciśnij dowolny przycisk na klawiaturze komputera All-in-one PC.

# <span id="page-28-0"></span>**Interfejs użytkownika Windows®**

Interfejs użytkownika Window® to wyświetlacz z kafelkami, używany w Windows® 8. Zawiera on następujące funkcje, które można używać podczas pracy na komputerze All-in-one PC.

#### **Ekran startowy**

Ekran Start pojawia się, po pomyślnej rejestracji konta użytkownika. Ekran ten pomaga w organizacji wszystkich programów i aplikacji w jednym miejscu.

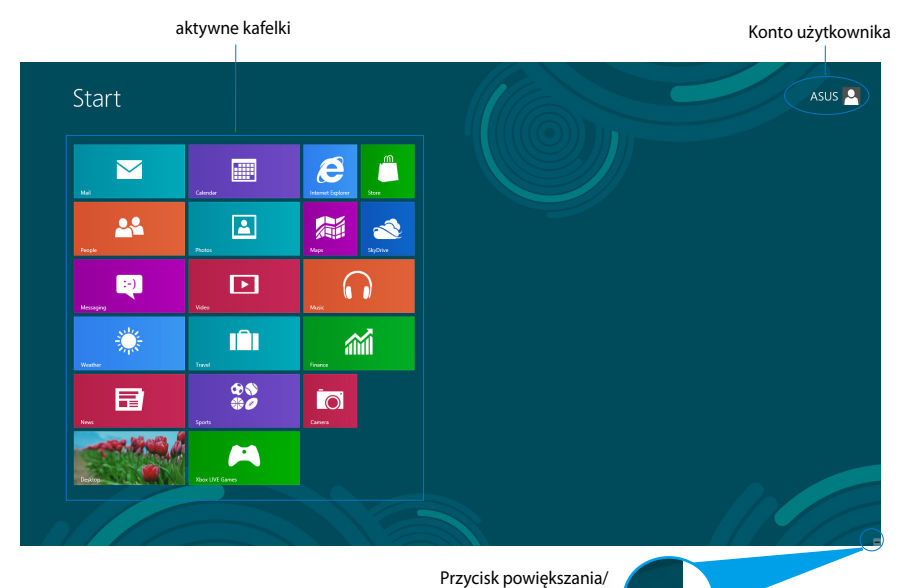

zmniejszania dla aplikacji

## <span id="page-29-0"></span>**Aplikacje Windows®**

Są to aplikacje przypięte do ekranu Start i wyświetlane w formacie kafelków dla ułatwienia dostępu.

**WAŻNE!** Do uruchomienia aplikacji Metro wymagana jest rozdzielczość 1024 x 768 pikseli lub wyższa.

**UWAGA:** Przed pełnym uruchomieniem, niektóre aplikacje wymagają rejestracji konta Microsoft .

## **Hotspoty**

Ekranowe hotspoty służą do uruchamianie programów i uzyskiwania dostępu do ustawień komputera All-in-one PC. Funkcje tych hotspotów można uaktywnić poprzez użycie myszy.

#### **Hotspoty w uruchomionych aplikacjach**

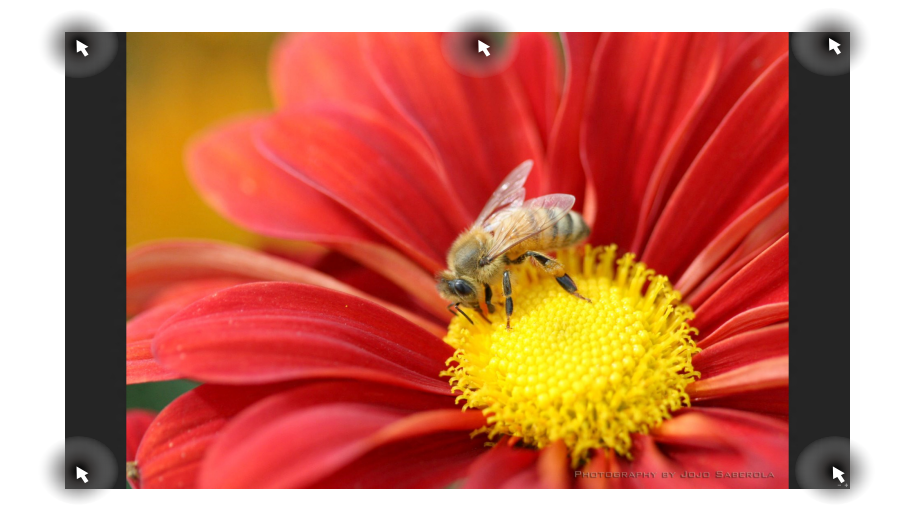

#### **Hotspoty na ekranie startowym**

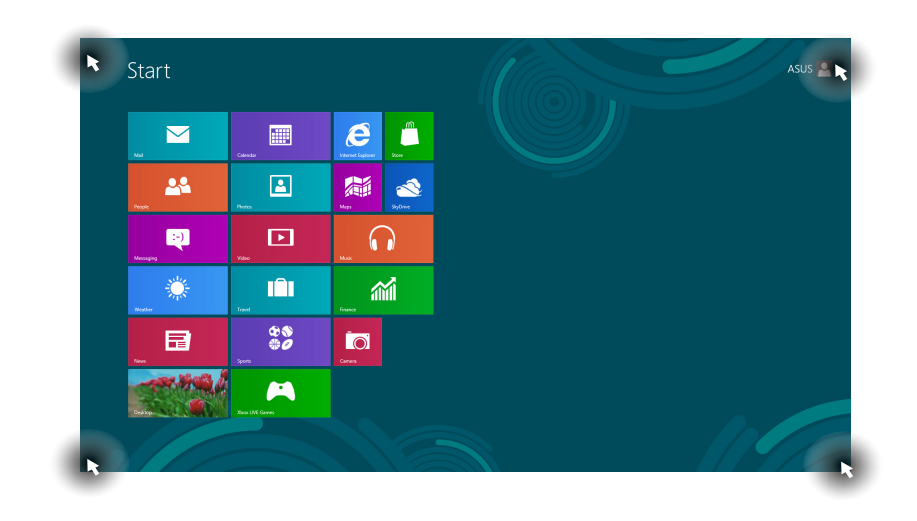

**UWAGA:** Sprawdź funkcje hotspotów na następnej stronie.

# All-in-one PC

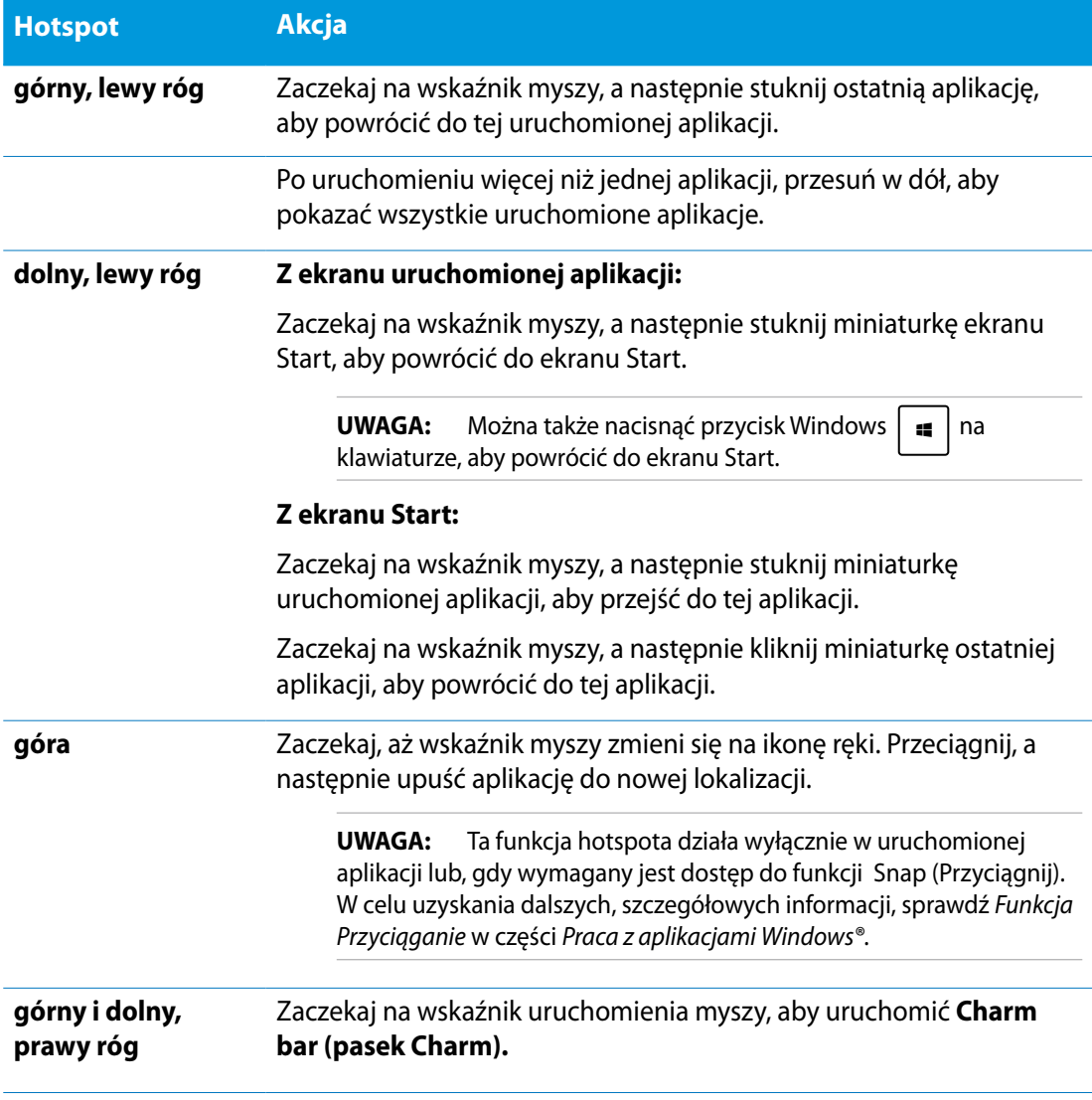

# <span id="page-32-0"></span>**Praca z aplikacjami Windows®**

Użyj ekranu dotykowego komputera All-in-one PC lub klawiatury do uruchomienia i dostosowania aplikacji.

# **Uruchamianie aplikacji**

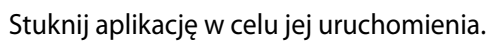

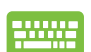

- 1. Naciśnij dwa razy  $\lim_{n \to \infty}$  zakładkę, a następnie użyj przycisków strzałek do przeglądania aplikacji.
- 2. Naciśnij  $\left| \begin{array}{c} e^{int} \\ e^{int} \end{array} \right|$ , aby uruchomić wybraną aplikację.

# **Dostosowanie aplikacji**

Aplikacje można przesunąć, zmienić ich rozmiar lub wypiąć z ekranu Start, poprzez wykonanie następujących czynności:

#### **Przesuwanie aplikacji**

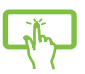

Stuknij i przytrzymaj kafelek aplikacji i przeciągnij go do nowej lokalizacji.

#### **Zmiana rozmiaru aplikacji**

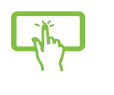

Przesuń w dół kafelek aplikacji, aby wybrać i uruchomić pasek ustawień. Stuknij aby zmniejszyć lub stuknij $\bigcirc$ , aby powiększyć aplikację.

## **Wypinanie apliakcji**

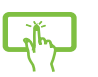

Przesuń w dół kafelek aplikacji, aby wybrać i uruchomić pasek ustawień. Stuknij , aby wypiąć aplikację.

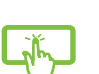

<span id="page-33-0"></span>**Polski** 

#### **Zamykanie aplikacji**

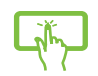

Stuknij i przytrzymaj górną część uruchomionej aplikacji, a następnie przeciągnij ją do dolnej części ekranu w celu zamknięcia.

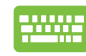

Na ekranie uruchomionej aplikacji, naciśnij  $|$ <sub>alt</sub>

# **Dostęp do ekranu All Apps (Wszystkie aplikacje)**

Oprócz aplikacji już przypiętych do ekranu Start, można także otworzyć inne aplikacje, takie jak aplikacje ASUS, wbudowane w komputer All-in-one PC, przez ekran Apps (Aplikacje).

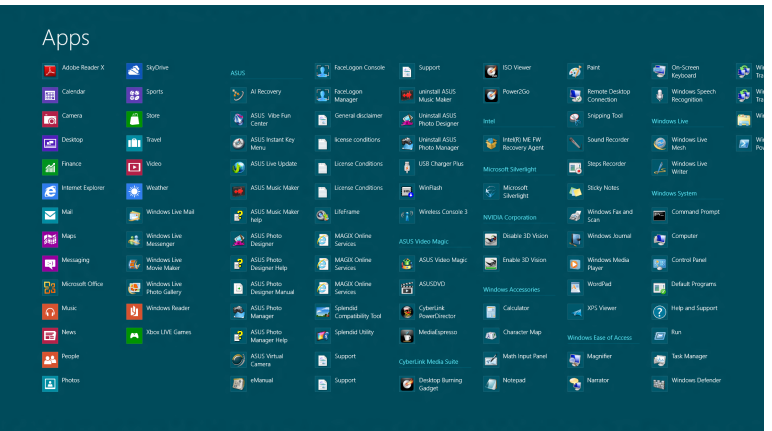

#### **Uruchamianie ekranu Apps (Aplikacje)**

Uruchom ekran Apps (Aplikacje) z użyciem ekranu dotykowego All-in-one PC lub klawiatury.

- 1. Przesuń w dół kafelek aplikacji, aby wybrać i uruchomić pasek ustawień.
- 2. Stuknij **Aby pokazać wszystkie aplikacje zainstalowane** w komputerze PC wszystko w jednym.

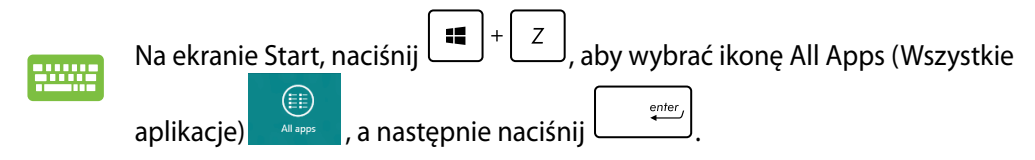

**Polski** 

#### <span id="page-34-0"></span>**Przypięcie dalszych aplikacji do ekranu Start**

Do ekranu Start można przypiąć więcej aplikacji, używając ekranu dotykowego.

- 1. Przesuń w dół kafelek aplikacji, aby wybrać i uruchomić pasek ustawień.
	- 2. Stuknij  $\bigcirc$ , aby przypiąć wybrane aplikacje do ekranu Start.

#### **Pasek Charm bar**

Pasek Charm bar to pasek narzędziowy, który można uruchomić z prawej strony ekranu. Składa się on z kilku narzędzi, które umożliwiają udostępnianie aplikacji i zapewnianie szybkiego dostępu w celu dostosowania ustawień komputera All-in-one PC.

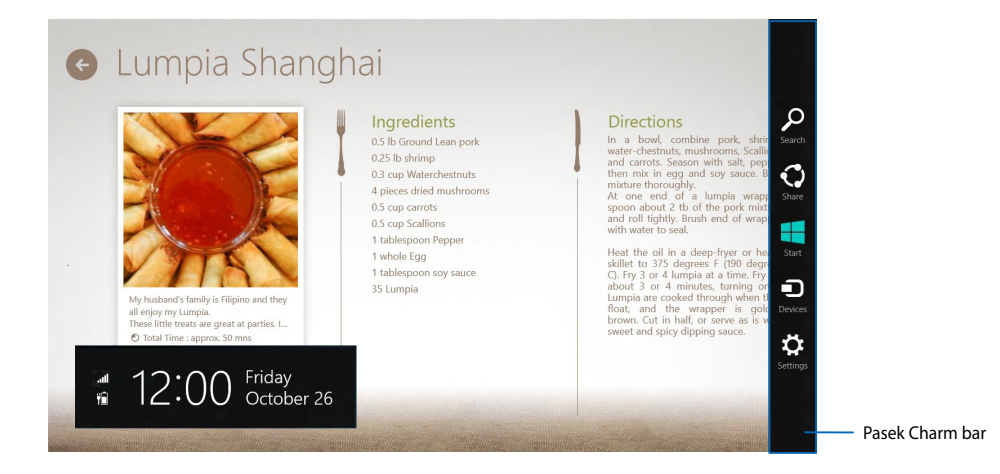

#### **Uruchamianie paska Charm bar**

**UWAGA:** Po wywołaniu, pasek Charm bar pojawia się początkowo jako zestaw białych ikon. Obraz powyżej pokazuje wygląd paska Charm bar po uaktywnieniu.

Użyj ekranu dotykowego komputera All-in-one PC lub klawiatury do uruchomienia paska Charm bar.

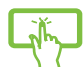

Przesuń w kierunku prawej krawędzi ekranu.

Naciśnij  $\left[\begin{array}{c} 1 \end{array}\right]$   $\left[\begin{array}{c} 1 \end{array}\right]$ 

#### **Elementy paska Charm bar**

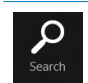

#### **Szuka (Search)**

To narzędzie umożliwia wyszukiwanie plików, aplikacji lub programów w komputerze All-in-one PC.

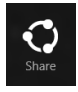

#### **Share (Udostępnij)**

To narzędzie umożlwia udostępnianie aplikacji przez strony sieci społecznościowej lub e-mail.

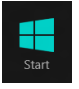

#### **Start**

To narzędzie przywraca wyświetlacz do widoku ekranu Start. Z ekranu Start, można także użyć tego narzędzia do powrotu do ostatnio otwartej aplikacji.

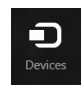

#### **Devices (Urządzenia**

To narzędzie umożliwia dostęp i udostępnianie plików urządzeniom podłączonym do komputera All-in-one PC, takim jak zewnętrzny wyświetlacz lub drukarka.

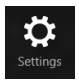

#### **Settings (Ustawienia)**

To narzędzie umożliwia dostęp do ustawień komputera PC w komputerze All-inone PC.

# <span id="page-36-0"></span>**Funkcja Snap (Migawka)**

Funkcja Snap (Migawka) wyświetla obok siebie dwie aplikacje, umożliwiając pracę lub przełączanie pomiędzy aplikacjami.

**WAŻNE!** Przed użyciem funkcji Snap (Przyciągnij) upewnij się, rozdzielczość ekranu komputera All-in-one PC jest ustawiona na 1366 x 768 pikseli lub więcej.

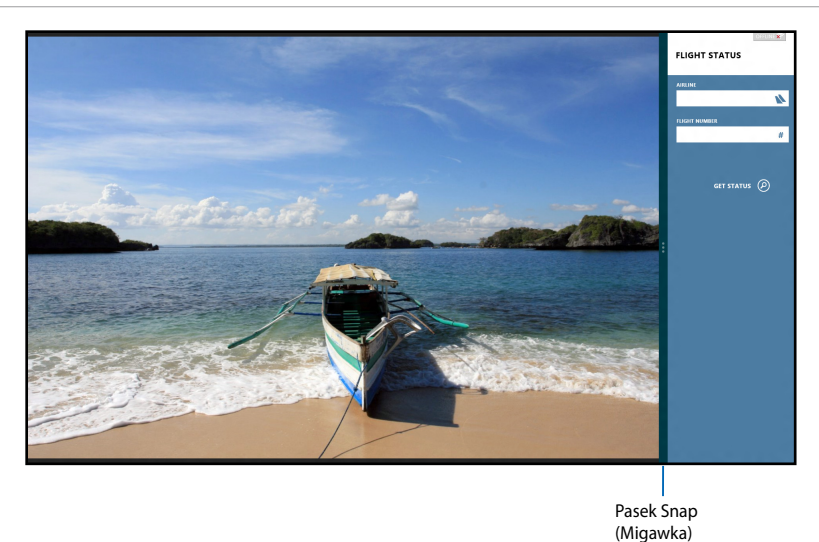

## **Używanie funkcji Snap (Przyciągnij)**

Wykonaj następujące czynności w celu uaktywnienia funkcji Snap (Przyciągnij) z użyciem ekranu dotykowego komputera All-in-one PC lub klawiatury.

- 
- 1. Uruchom aplikację do przyciągnięcia.
- 2. Zaczekaj na uaktywnienie wskaźnika myszy w górnej części ekranu.
- 3. Po zmianie wskaźnika na ikonę ręki, przeciągnij a następnie upuść aplikację z prawej lub z lewej strony panela wyświetlacza.
- 4. Uruchom inną aplikację.

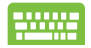

- 1. Następnie uruchom aplikację.
- 2. Naciśnii
- 3. W celu przełączenia pomiędzy aplikacjami, naciśnij  $\parallel$

# <span id="page-37-0"></span>**Inne skróty klawiaturowe**

Z wykorzystaniem klawiatury, można także używać następujących skrótów, pomocnych w uruchamianiu aplikacji i nawigacji w Windows®8.

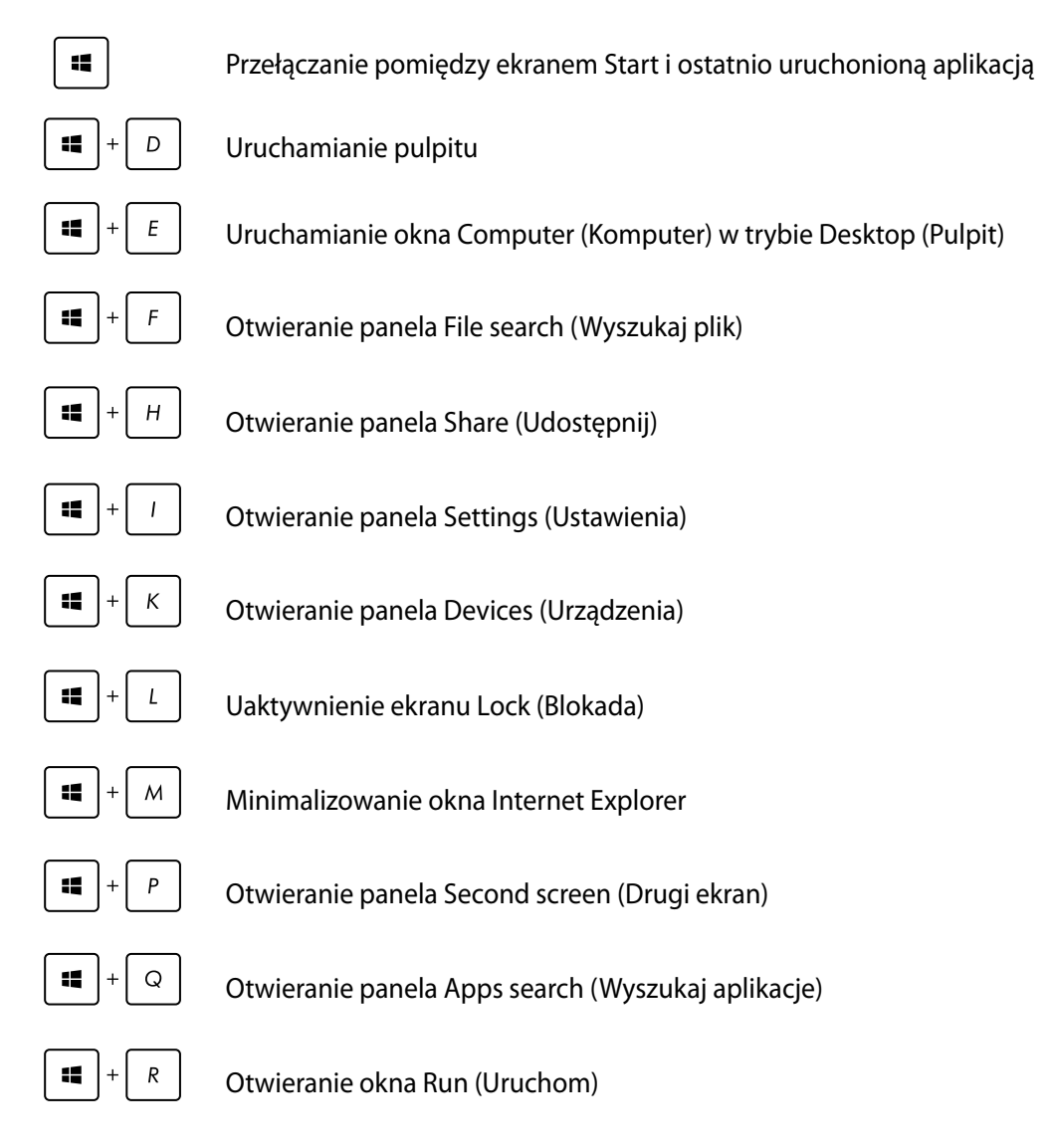

<span id="page-38-0"></span>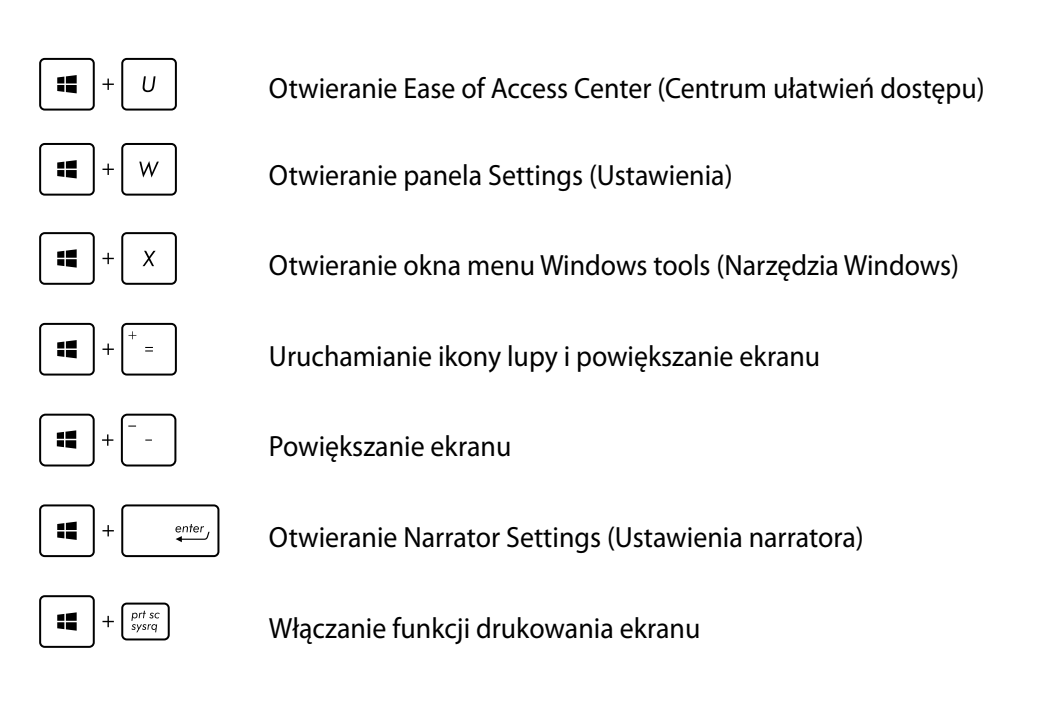

# **Wyłączanie komputera All-in-one PC**

Aby wyłączyć komputer All-in-one PC należy wykonać jedną z następujacych czynności:

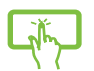

Stuknij na pasku Charm bar **Settings**, a następnie stuknij **Power** > **Shut down (Wyłącz)** w celu wykonania normalnego wyłączenia.

- Na ekranie logowania, stuknij **Power** > **Shut down (Wyłącz)**.
- Jeśli komputer All-in-one PC nie odpowiada, naciśnij i przytrzymaj przycisk zasilania przez co najmniej cztery (4) sekundy, aż do wyłączenia komputera All-in-one PC.

# <span id="page-39-0"></span>**Przechodzenie do konfiguracji BIOS**

BIOS (Basic Input and Output System) przechowuje ustawienia sprzętowe systemu, które są konieczne do uruchomienia systemu w komputerze All-in-one PC.

W normalnych okolicznościach, domyślne ustawienia BIOS mają zastosowanie do większości warunków i zapewniają optymalne działanie. Nie należy zmieniać domyślnych ustawień BIOS, poza następującymi okolicznościami:

- Podczas uruchamiania systemu na ekranie wyświetla się komunikat błędu z żądaniem uruchomienia programu konfiguracji BIOS. •�
- Zanstalowany został nowy komponent systemu, wymagający dalszych ustawień BIOS lub aktualizacji. •�

**OSTRZEŻENIE!** Nieodpowiednie ustawienia BIOS mogą spowodować niestabilność lub awarię uruchamiania. Zdecydowanie zalecamy, aby zmieniać ustawienia BIOS przez przeszkolony personel serwisu.

#### **Szybkie przechodzenie do BIOS**

Czas uruchamiania Windows<sup>®</sup> 8 jest dość szybki, dlatego opracowane zostały następujące trzy sposoby szybkiego dostępu do BIOS:

- Przy wyłączonym komputerze All-in-one PC, naciśnij przycisk zasilania na co najmniej cztery (4) sekundy w celu bezpośredniego dostępu do BIOS. •�
- Naciśnij przycisk zasilania na co najmniej cztery (4) sekundy w celu wyłączenia komputera All-in-one PC, a następnie naciśnij ponownie przycisk zasilania w celu włączenia komputera All-in-one PC i naciśnij <F2> podczas testu POST. •�
- Po wyłączeniu komputera All-in-one PC, odłącz przewód zasilający od złącza zasilania komputera All-in-one PC. Podłącz ponownie przewód zasilający i naciśnij przycisk zasilania w celu włączenia komputera All-in-one PC. Naciśnij <F2> podczas testu POST. •�

**UWAGA:** Funkcja POST (Power-On Self Test) jest serią testów diagnostycznych kontrolowanych przez oprogramowanie, które są uruchamiane podczas włączania komputera All-in-one PC.

# *Rozdział 4: Połączenie z Internetem*

<span id="page-40-0"></span>Uzyskuj dostęp do poczty e-mail, surfuj po Internecie i udostępniaj aplikacje za pośrednictwem stron sieci społecznościowych przy użyciu komputera All-in-one PC w ramach bezprzewodowego (WiFi) lub przewodowego połączenia sieciowego.

# **Połączenie Wi-Fi**

1. Uruchom pasek Charm bar z ekranu Start lub z dowolnego trybu aplikacji.

**UWAGA:** Dalsze, szczegółowe informacje można uzyskać w części *Pasek Charm bar* pod *Praca z aplikacjami Windows®*.

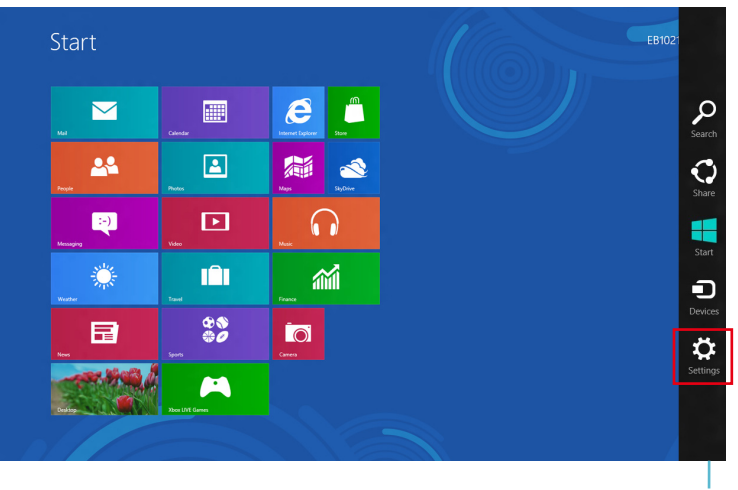

Pasek Charm bar

2. Na pasku Charm bar, wybierz **Settings (Ustawienia)** i kliknij ikonę sieci .

- 3. Wybierz z listy sieć bezprzewodową do połączenia.
- 4. Kliknij **Connect (Połącz)**.

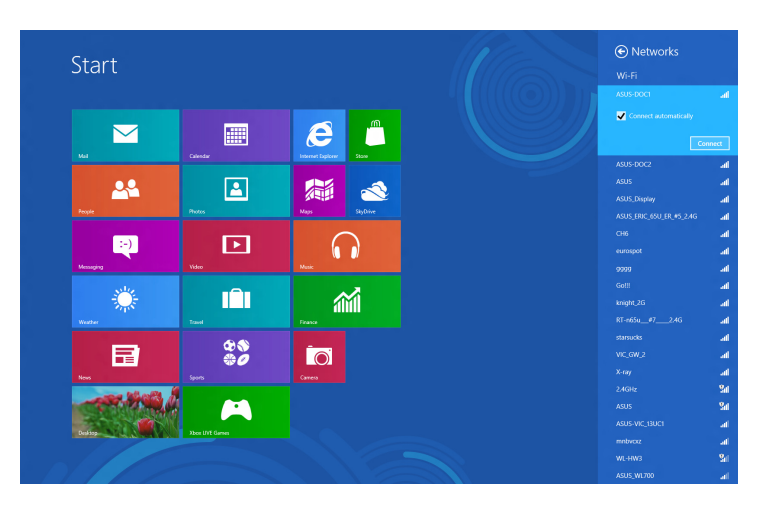

**UWAGA:** W celu uaktywnienia połączenia Wi-Fi, może się pojawić polecenie wprowadzenia klucza zabezpieczenia.

# <span id="page-42-0"></span>**Połączenie przewodowe**

#### **W celu ustawienia połączenia przewodowego:**

- 1. Użyj kabla (RJ-45) do podłączenia komputera All-in-one PC do modemu DSL/kablowego lub do lokalnej sieci komputerowej (LAN).
- 2. Włącz komputer.
- 3. Skonfiguruj niezbędne ustawienia połączenia z Internetem.

#### **UWAGI:**

- Dalsze, szczegółowe informacje znajdują się w częściach *Konfiguracja dynamicznego połączenia sieciowego IP/PPPoE* lub *Konfiguracja statycznego połączenia sieciowego IP*.
- Skontaktuj się z dostawcą połączenia z Internetem (ISP) w celu uzyskania szczegółowych informacji lub pomocy przy konfigurowaniu połączenia z Internetem.

#### **Konfiguracja dynamicznego połączenia sieciowego IP/PPPoE:**

#### **W celu konfiguracji połączenia sieciowego dynamicznego IP/PPPoE lub statycznego IP:**

1. Na ekranie Start, kliknij **Desktop (Pulpit)**, aby uruchomić Desktop Mode (Tryb Pulpit).

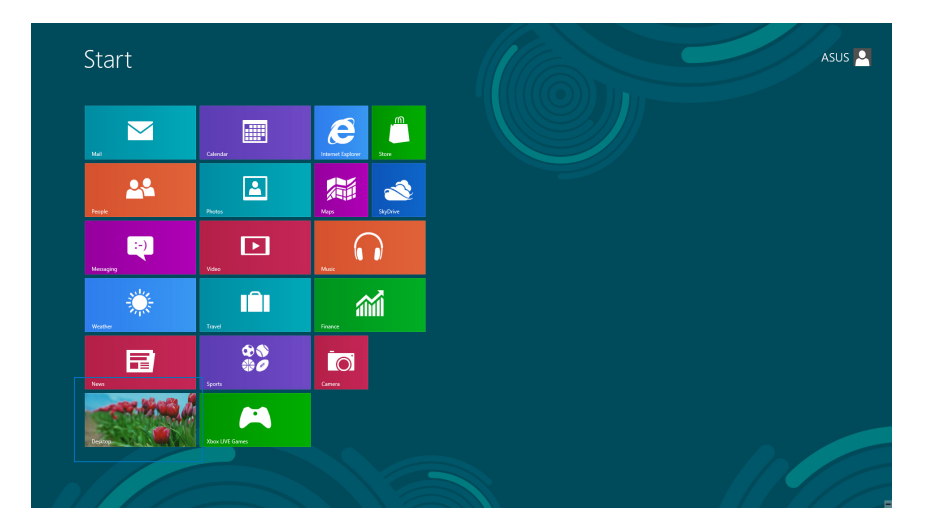

- 2. Na pasku zadań Windows® , kliknij prawym przyciskiem ikonę sieci i kliknij **Open Network and Sharing Center (Otwórz Centrum sieci i udostępniania)**.
- 3. Na ekranie Open Network and Sharing Center (Otwórz Centrum sieci i udostępniania), kliknij **Change Adapter settings (Zmień ustawienia karty sieciowej)**.
- 4. Kliknij prawym przyciskiem LAN i wybierz **Properties (Właściwości)**.
- 5. Kliknij **Internet Protocol Version 4(TCP/IPv4) (Protokół Internetowy w wersji 4) (TCP/IPv4)** i kliknij **Properties (Właściwości)**.

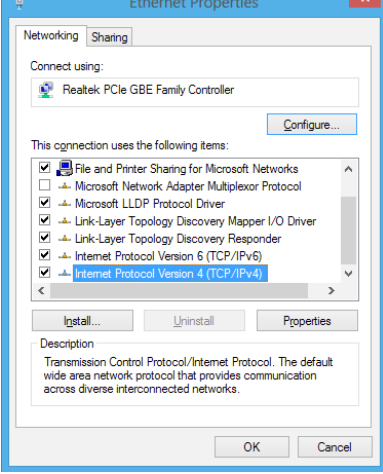

6. Kliknij **Obtain an IP address automatically (Uzyskaj adres IP automatycznie)** i kliknij **OK**.

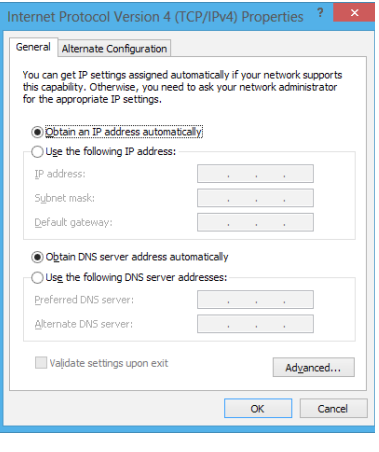

**UWAGA:** Kontynuuj następne czynności, jeśli używane jest połączenie PPPoE.

- 
- All-in-one PC

7. Powróć do **Network and Sharing Center (Otwórz Centrum sieci i udostępniania)**, a następnie kliknij**Set up a new connection or** 

8. Wybierz **Connect to the Internet (Połącz z Internetem)** i kliknij **Next (Dalej)**.

9. Wybierz **Broadband (PPPoE) [Połączenie szerokopasmowe (PPPoE)]** i kliknij **Next (Dalej)**.

- 10. Wprowadź **User name (Nazwa użytkownika)**, **Password (Hasło)** i **Connection name (Nazwa połączenia)**. Kliknij **Connect (Połącz)**.
- 11. Klikinij **Close (Zamknij)**, aby zakończyć konfigurację.
- 12. Kliknij ikonę sieci na pasku zadań i kliknij utworzone połączenie.
- 13. Wprowadź nazwę użytkownika i hasło. Kliknij **Connect (Połącz)**, aby połączyć z Internetem.

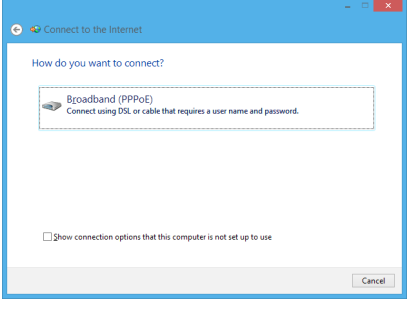

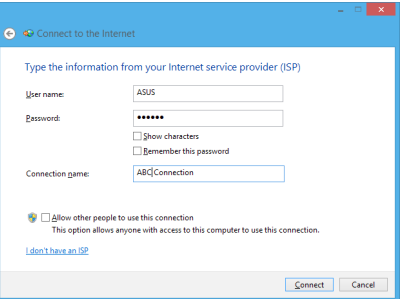

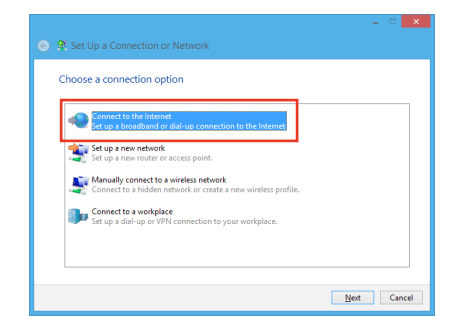

<u>and a strong strong and</u>

# <span id="page-45-0"></span>**Konfiguracja statycznego połączenia sieciowego IP**

#### **W celu konfiguracji statycznego połączenia sieciowego IP:**

- 1. Powtórz czynności 1 do 4 z poprzedniej części **Konfiguracja dynamicznego połączenia sieciowego IP/PPPoE**.
- 2 Kliknij **Use the following IP address (Użyj następujący adres IP)**.
- 3. Wprowadź adres IP, maskę podsieci i bramę od dostawcy usługi.
- 4. Jeśli to wymagane, wprowadź adres preferowanego serwera DNS i adres alternatywny.
- 5. Po zakończeniu, kliknij **OK**.

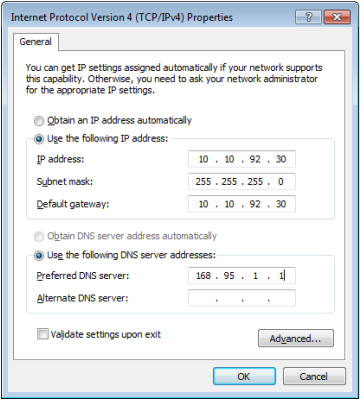

# *Rozdział 5: Przywracanie systemu*

# <span id="page-46-0"></span>**Resetowanie komputera All-in-one PC**

Opcja **Reset your PC (Resetuj komputer PC)** powoduje wyzerowanie ustawień komputera PC do domyślnych ustawień fabrycznych.

**WAŻNE!** Przed użyciem tej opcji należy wykonać kopię zapasową wszystkich danych.

#### **Aby zresetować komputer All-in-one PC:**

1. Naciśnij podczas uruchamiania <**F9**>.

**WAŻNE!** Aby przeprowadzić test POST należy zastosować jeden z następujących sposobów, opisanych w części *Szybkie przechodzenie do BIOS* w Rozdziale 3.

- 2. Kliknij na ekranie **Rozwiązywanie problemów**.
- 3. Wybierz **Reset your PC (Resetuj komputer PC)**.
- 4. Kliknij **Next (Dalej)**.
- 5. Wybierz **Only the drive where the Windows is installed (Wyłącznie napęd z zainstalowanym systemem Windows)**.
- 6. Wybierz **Just remove my files (Usuń moje pliki)**.
- 7. Kliknij **Refresh (Odśwież)**.

# <span id="page-47-0"></span>**Przywracanie z pliku obrazu systemu**

Możesz utworzyć napęd przywracania systemu USB i użyć go do odzyskiwania ustawień w komputerze All-in-one PC.

#### **Tworzenie napędu przywracania USB**

**OSTRZEŻENIE!** Podczas procesu zostaną trwale usunięte wszystkie pliki w urządzeniu pamięci masowej USB. Przed kontynuowaniem należy wykonać kopię zapasową wszystkich ważnych danych.

#### **W celu utworzenia napędu przywracania USB:**

1. Uruchom panel sterowania z ekranu All Apps (Wszystkie aplikacje).

**UWAGA:** Szczegółowe informacje można sprawdzić na ekranie Launching the All Apps (Uruchamianie wszystkich aplikacji) pod Praca z aplikacjami Windows®.

- 2. Na ekranie System i zabezpieczenia panelu sterowania, kliknij **Find and fix problems (Znajdź i rozwiąż problemy)**.
- 3. Kliknij **Recovery (Przywracanie)** > **Create a recovery drive (Utwórz napęd przywracania)**.
- 4. Kliknij **Next (Dalej)**.

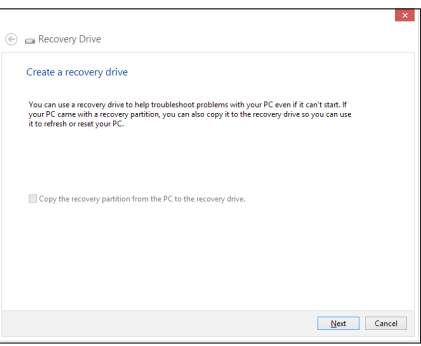

- 5. Wybierz urządzenie pamięci masowej USB, do którego mają zostać skopiowane pliki przywracania.
- 6. Kliknij **Next (Dalej)**.

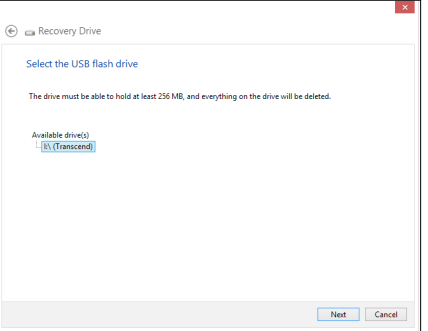

- <span id="page-48-0"></span>7. Kliknij **Create (Utwórz)**. Zaczekaj chwilę na dokończenie procesu.
- 8. Po zakończeniu procesu, kliknij **Finish (Zakończ)**.

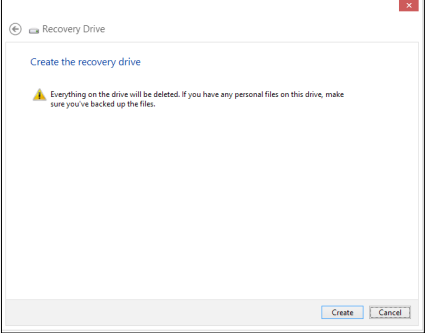

# **Usuń wszystko i zainstaluj ponownie Windows**

Przywracanie ustawień fabrycznych komputera All-in-one PC może być wykonane przy użyciu polecenia Usuń wszystko i zainstaluj ponownie w opcji Ustawienia komputera. Aby użyć tę opcję, zapoznaj się z niżej opisanymi czynnościami.

**WAŻNE!** Przed użyciem tej opcji należy wykonać kopię zapasową wszystkich danych.

**UWAGA:** Dokończenie tego procesu może trochę potrwać.

- 1. Uruchom pasek Charm bar.
- 2. Kliknij **Settings (Ustawienia)** > **Change PC Settings (Zmień ustawienia PC)** > **General (Ogólne)**.
- 3. Przewiń w celu podglądu opcji Remove everything and reinstall Windows (Usuń wszystko i zainstaluj ponownie Windows). W tej opcji, kliknij **Get Started (Rozpoczęcie)**.
- 4. Wykonaj instrukcje ekranowe w celu dokończenia ponownej instalacji i zresetowania procesu.

<span id="page-49-0"></span>**Polski** 

# *Załączniki*

# **Uwagi**

# **REACH**

Zgodnie z rozporządzeniem REACH (Rejestracja, ocena, autoryzacja i ograniczenie środków chemicznych), publikujemy informacje o środkach chemicznych w naszych produktach, na stronie internetowej ASUS REACH pod adresem http://csr.asus.com/english/REACH.htm.

# **Recycling ASUS/Usługi zwrotu**

Programy recyklingu i zwrotu ASUS wiążą się z naszym dążeniem do zapewnienia zgodności z najwyższymi wymaganiami dotyczącymi ochrony środowiska. Wierzymy w celowość dostarczania rozwiązań, umożliwiających recykling naszych produktów, baterii, innych komponentów oraz materiałów pakujących. Szczegółowe informacje dotyczące recyklingu w różnych regionach, można uzyskać pod adresem http://csr.asus.com/english/Takeback.htm.

# **Uwaga dotycząca powłoki**

**WAŻNE!** Aby zapewnić izolację elektryczną i zachować bezpieczeństwo elektryczne, zastosowano powłokę w celu izolacji urządzenia, oprócz miejsc lokalizacji portów We/Wy.

# **Oświadczenie o zgodności z przepisami Federal Communications Commission (FCC)**

Urządzenie to jest zgodne z częścią 15 zasad FCC. Jego działanie podlega następującym dwóm warunkom

- Urządzenie to nie może powodować zakłóceń i •�
- Urządzenie to musi przyjmować wszelkie odebrane zakłócenia, z uwzględnieniem •� zakłóceń, które mogą powodować niepożądane działanie.

To urządzenie zostało poddane testom i uznane za spełniające wymogi dla urządzeń cyfrowych klasy B, zgodnie z częścią 15 zasad FCC. Ograniczenia te zostały opracowane w celu zapewnienia ochrony przed szkodliwymi zakłóceniami w instalacjach domowych. Urządzenie to wytwarza, używa i może emitować promieniowanie o częstotliwości fal radiowych i jeśli zostanie zainstalowane lub eksploatowane niezgodnie z zaleceniami, może powodować zakłócenia w łączności radiowej. Nie ma jednak gwarancji, że zakłócenia nie wystąpią w przypadku określonej instalacji. Jeśli urządzenie to jest źródłem zakłóceń sygnału radiowego lub telewizyjnego (co można sprawdzić przez włączenie i wyłączenie tego urządzenia), należy spróbować wyeliminować zakłócenia, korzystając z poniższych metod:

- Zmiana orientacji lub położenia anteny odbiorczej. •�
- Zwiększenie odległości między urządzeniem a odbiornikiem. •�
- Podłączenie sprzętu do gniazda zasilania w innym obwodzie niż ten, do którego podłączony jest odbiornik. •�
- Skontaktowanie się z dostawcą lub doświadczonym technikiem radiowo/telewizyjnym w celu uzyskania pomocy. •�

**OSTRZEŻENIE:** Jakiekolwiek zmiany lub modyfikacje wykonane bez wyraźnego pozwolenia producenta tego urządzenia spowodują pozbawienie użytkownika prawa do jego używania.

# **Ostrzeżenie dotyczące ekspozycji RF**

To urządzenie można zainstalować i używać zgodnie z dostarczonymi instrukcjami, a antenę(y) stosowaną z tym nadajnikiem należy zainstalować w odległości co najmniej 20 cm od wszystkich osób i nie należy jej przenosić lub używać razem z inną anteną lub nadajnikiem. Dla zachowania zgodności z wymaganiami dotyczącymi ekspozycji RF, użytkownicy i instalatorzy muszą posiadać instrukcje instalacji i warunki działania nadajnika.

# **Oświadczenie Canadian Department of Communications (Kanadyjski Departament Komunikacji)**

To urządzenie cyfrowe nie przekracza ograniczeń klasy B dotyczących zakłóceń emisji radiowej spowodowanych działaniem urządzeń cyfrowych, ustanowionych przez przepisy Radio Interference Regulations (Przepisy dotyczące zakłóceń radiowych) Canadian Department of Communications (Kanadyjski Departament Komunikacji).

To urządzenie cyfrowe klasy B jest zgodne z kanadyjską normą ICES-003.

## **Oświadczenie IC dotyczące ekspozycji promieniowania na terenie Kanady**

To urządzenie jest zgodne z limitami ICC ekspozycji promieniowania ustanowionymi dla niekontrolowanego środowiska. W celu zachowania zgodności z wymaganiami ICC dotyczącymi ekspozycji RF należy unikać bezpośredniego kontaktu z anteną nadawczą podczas transmisji. W celu uzyskania właściwej zgodności ekspozycji RF, użytkownik musi wykonać określone instrukcje.

Działanie podlega następującym dwóm warunkom:

- Urządzenie to nie może powodować zakłóceń i •�
- Urządzenie to musi przyjmować wszelkie odebrane zakłócenia, z uwzględnieniem •�zakłóceń, które mogą powodować niepożądane działanie urządzenia.

# **(Dyrektywa R&TTE 1999/5/EC)**

Zostały zebrane i uznane za odpowiednie i wystarczające następujące elementy:

- Istotne wymagania, zgodnie z [Paragraf 3]
- Wymagania dotyczące zabezpieczenia zdrowia i bezpieczeństwa, zgodnie z [Paragraf 3.1a] •�
- Test bezpieczeństwa elektrycznego, zgodnie z [EN 60950] •�
- Wymagania dotyczące zabezpieczenia zgodności elektromagnetycznej w [Paragraf 3.1b] •�
- Test zgodności elektromagnetycznej w [EN 301 489-1] oraz [EN 301 489-17] •�
- Efektywne stosowanie widma radiowego, zgodnie z [Paragraf 3.2] •�
- Testy radiowe, według [EN 300 328-2] •�

# **Ostrzeżenie znaku CE**

To jest produkt klasy B, produkt ten może powodować zakłócenia radiowe w instalacjach domowych, po ich wystąpieniu użytkownik może podjąć odpowiednie działania zmierzające do ich usunięcia.

# $\epsilon$

#### **Oznakowanie CE dla urządzeń bez obsługi bezprzewodowej sieci LAN/funkcji Bluetooth**

Dostarczana wersia tego urządzenia jest zgodna z wymogami dyrektyw dotyczących " Kompatybilności elektromagnetycznej" EEC 2004/108/EC i "Dyrektywa niskonapieciową" 2006/95/EC.

# $C E/C E D$

#### **Oznakowanie CE dla urządzeń z obsługą bezprzewodowej sieci LAN/funkcji Bluetooth**

Niniejsze urządzenie jest zgodne z wymogami dyrektywy 1999/5/EC Parlamentu Europejskiego i Komisji Europejskiej z 9 marca 1999 r. dotyczącej urządzeń radiowych i telekomunikacyjnych oraz wzajemnego uznawania zgodności.

#### **jest przeznaczony dla urządzeń klasy II.**

# **Kanał operacji bezprzewodowych dla różnych domen**

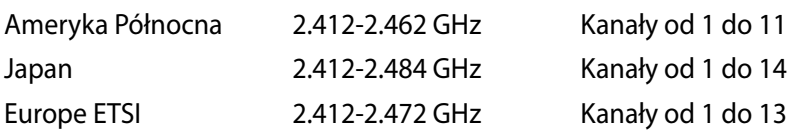

#### **NIE WOLNO DEMONTOWAĆ Gwarancja nie obejmuje produktów, które były demontowane przez użytkowników**

#### **Ostrzeżenie dotyczące baterii litowo-jonowej**

**OSTRZEŻENIE**: Nieprawidłowa wymiana może spowodować jej wybuch. Baterię można wymienić na baterię tego samego lub zamiennego typu, zalecanego przez producenta. Zużyte baterie należy utylizować zgodnie z instrukcjami producenta.

#### **Nie należy narażać na oddziaływanie płynów**

NIE NALEŻY narażać na oddziaływanie płynów lub używać w pobliżu płynów, na deszczu lub w wilgotnych miejscach. Ten produkt nie jest wodoodporny lub olejoodporny.

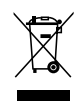

Ten symbol przekreślonego kosza oznacza, że tego produktu (urządzenie elektryczne, elektroniczne i bateria pastykowa zawierająca rtęć) nie można wyrzucać razem ze śmieciami miejskimi. Sprawdź lokalne przepisy dotyczące utylizacji produktów elektronicznych.

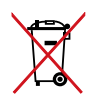

NIE NALEŻY wyrzucać baterii do śmieci miejskich. Symbol przekreślonego kosza na kółkach oznacza, że baterii nie należy umieszczać razem ze śmieciami miejskimi.

Firma ASUS wprowadza koncepcje ekologii podczas projektowania i produkcji produktów, a także zapewnia, że na każdym etapie cyklu żywotności produktu ASUS, będzie on zgodny z ogólnoświatowymi przepisami ochrony środowiska. Dodatkowo, ASUS udostępnia odpowiednie informacje, w oparciu o wymagania przepisów.

Sprawdź stronę sieci web http://csr.asus.com/english/Compliance.htm w celu uzyskania informacji opracowanych w oparciu o wymagania przepisów, z którymi są zgodne produkty ASUS:

**Japońskie deklaracje materiałowe JIS-C-0950**

**EU REACH SVHC**

**Koreańskie przepisy RoHS**

**Szwajcarskie przepisy dotyczące energii**

# **Produkt zgodny z ENERGY STAR**

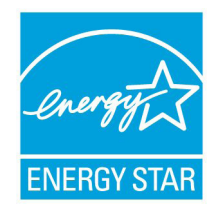

ENERGY STAR to wspólny program Agencji Ochrony Środowiska USA i Departamentu Energii USA, pomagający w uzyskaniu oszczędności i chroniący środowisko naturalne, poprzez promowanie produktów i działań efektywnych energetycznie.

Wszystkie produkty ASUS z logo ENERGY STAR, są zgodne ze standardem ENERGY STAR, a funkcja zarządzania energią jest włączona domyślnie.

Monitor i komputer sa automatycznie ustawiane na uruchomienie trybu uspienia po 15 i 30 minutach braku aktywnosci u0ytkownika. W celu wybudzenia komputera, kliknij myszą lub naciśnij dowolny przycisk na klawiaturze.

Szczegółowe informacje dotyczące zarządzania energią i wynikające z niego korzyści dla środowiska, można uzyskać pod adresem http://www.energy.gov/powermanagement. Dodatkowo, szczegółowe informacje dotyczące możliwości przyłączenia do programu ENERGY STAR, można uzyskać pod adresem http://www.energystar.gov.

**UWAGA:** Program Energy Star NIE jest obsługiwany w produktach działajacych na bazie systemów Freedos i Linux.

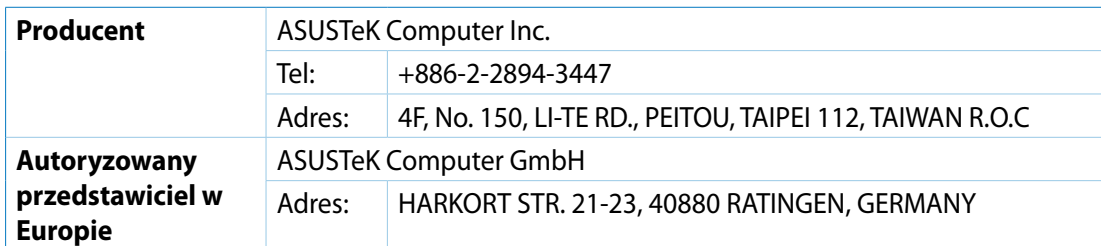